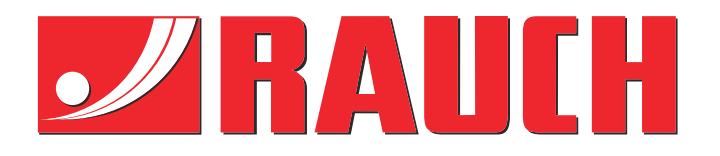

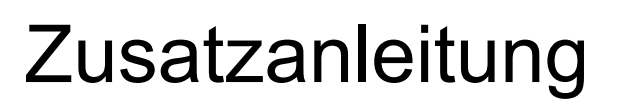

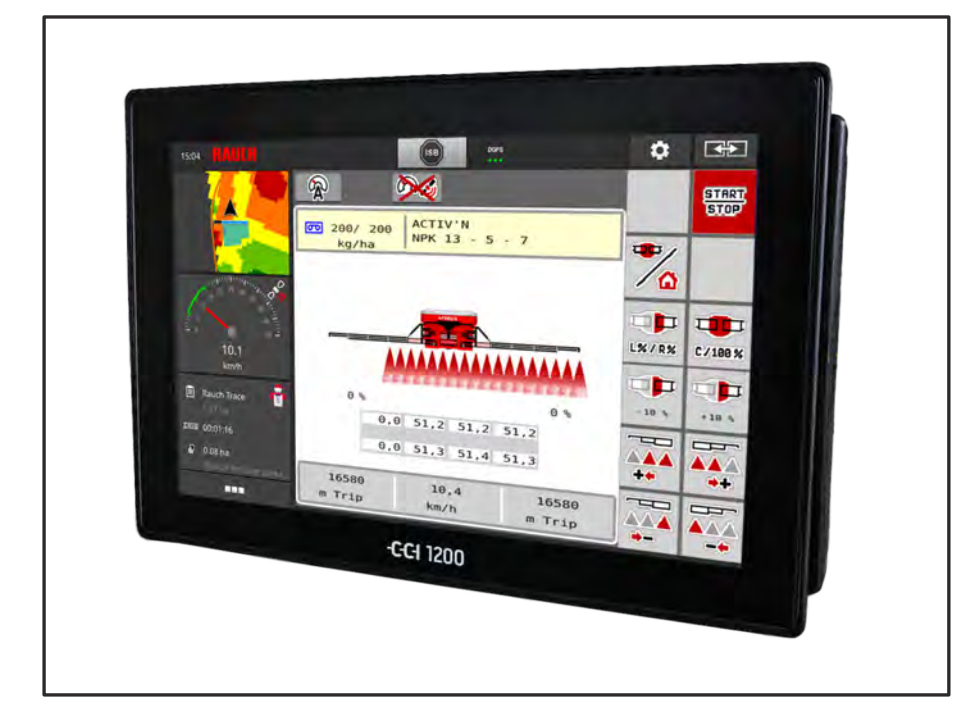

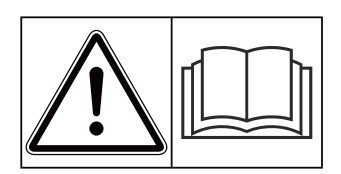

# **Vor Inbetriebnahme sorgfältig lesen!**

# Für künftige Verwendung aufbewahren

Diese Betriebs-, Montageanleitung ist ein Teil der Maschine. Lieferanten von Neuund Gebrauchtmaschinen sind gehalten, schriftlich zu dokumentieren dass die Betriebs-, Montageanleitung mit der Maschine ausgeliefert und dem Kunden übergeben wurde. **ab Version 2.20.00**

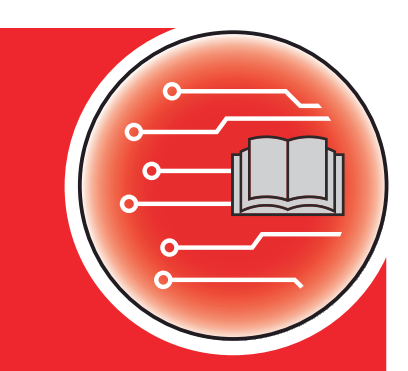

*AERO ISOBUS*

5903180-**c**-de-0423 **Originalbetriebsanleitung**  Sehr geehrter Kunde,

durch den Kauf der Maschinensteuerung AERO ISOBUS für den Düngerstreuer AERO 32.1 haben Sie Vertrauen in unser Produkt gezeigt. Vielen Dank! Dieses Vertrauen wollen wir rechtfertigen. Sie haben eine leistungsfähige und zuverlässige Maschinensteuerung erstanden.

Sollten wider Erwarten Probleme auftreten: Unser Kundendienst ist immer für Sie da.

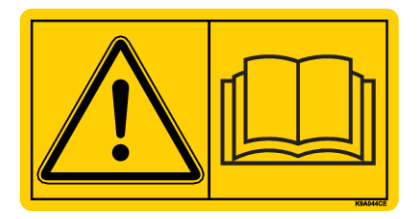

#### **Wir bitten Sie, diese Betriebsanleitung und die Betriebsanleitung der Maschine vor Inbetriebnahme sorgfältig zu lesen und die Hinweise zu beachten.**

In dieser Anleitung können auch Ausrüstungen beschrieben sein, die nicht zur Ausstattung Ihrer Maschinensteuerung gehören.

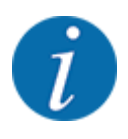

#### **Seriennummer der Maschinensteuerung und der Maschine beachten**

Die Maschinensteuerung AERO ISOBUS ist werkseitig auf den Düngerstreuer kalibriert, mit dem diese ausgeliefert wurde. Diese kann ohne zusätzliche Neukalibrierung nicht an eine andere Maschine angeschlossen werden.

Tragen Sie hier bitte die Seriennummer der Maschinensteuerung und der Maschine ein. Beim Anschluss der Maschinensteuerung an die Maschine müssen Sie diese Nummern überprüfen.

Seriennummer elektronische Maschinensteuerung:

Seriennummer Maschine:

Baujahr Maschine:

#### **Technische Verbesserungen**

Wir sind bestrebt, unsere Produkte ständig zu verbessern. Deshalb behalten wir uns das Recht vor, ohne Vorankündigung alle Verbesserungen und Änderungen, die wir an unseren Geräten für nötig erachten, vorzunehmen, jedoch ohne uns dazu zu verpflichten, diese Verbesserungen oder Änderungen auf bereits verkaufte Maschinen zu übertragen.

Gerne beantworten wir Ihnen weitergehende Fragen.

Mit freundlichen Grüßen,

RAUCH Landmaschinenfabrik GmbH

# **Inhaltsverzeichnis**

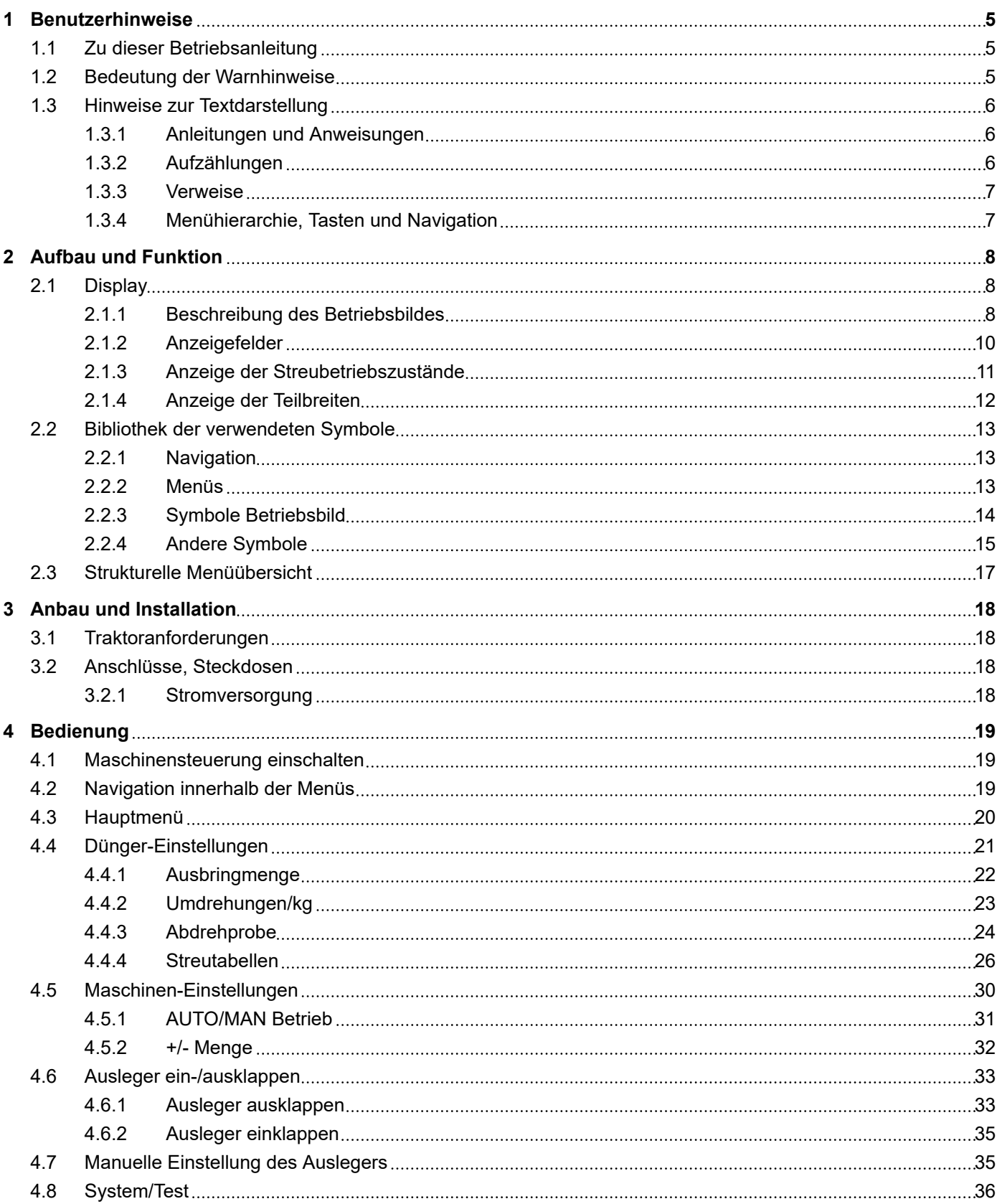

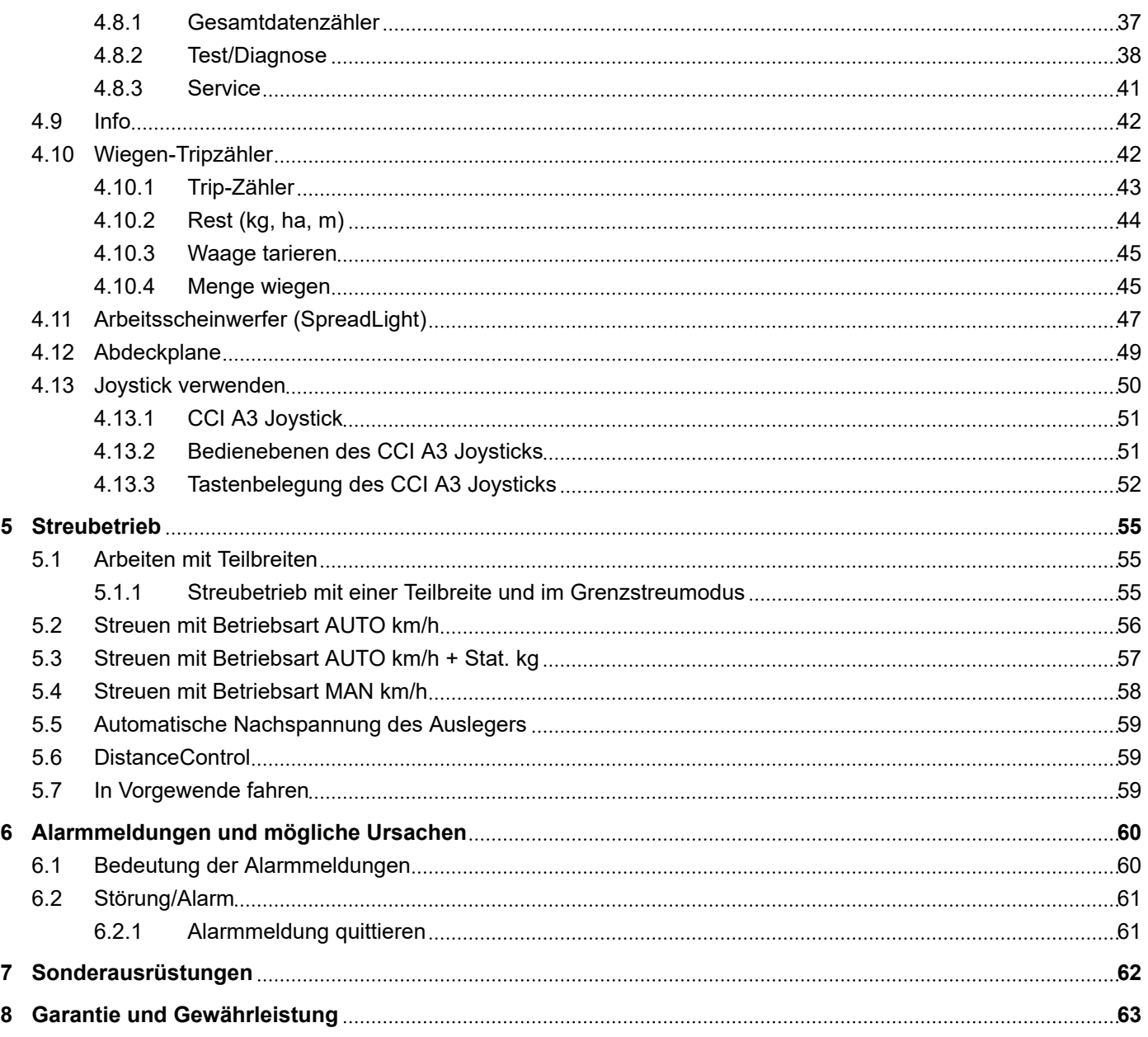

# <span id="page-4-0"></span>**1 Benutzerhinweise**

### **1.1 Zu dieser Betriebsanleitung**

Diese Betriebsanleitung ist **Bestandteil** der Maschinensteuerung.

Die Betriebsanleitung enthält wichtige Hinweise für eine **sichere**, **sachgerechte** und wirtschaftliche **Nutzung** und **Wartung** der Maschinensteuerung. Ihre Beachtung hilft **Gefahren** zu **vermeiden**, Reparaturkosten und Ausfallzeiten zu vermindern und die Zuverlässigkeit und Lebensdauer der damit gesteuerten Maschine zu erhöhen.

Die Betriebsanleitung ist griffbereit am Einsatzort der Maschinensteuerung (z. B. in dem Traktor) aufbewahren.

Die Betriebsanleitung ersetzt nicht Ihre **Eigenverantwortung** als Betreiber und Bedienungspersonal der Maschinensteuerung.

### **1.2 Bedeutung der Warnhinweise**

In dieser Betriebsanleitung sind die Warnhinweise entsprechend der Schwere der Gefahr und der Wahrscheinlichkeit ihres Auftretens systematisiert.

Die Gefahrenzeichen machen auf Restgefahren im Umgang mit der Maschine aufmerksam. Die verwendeten Warnhinweise sind hierbei wie folgt aufgebaut:

#### Symbol + **Signalwort**

Erläuterung

#### **Gefahrenstufen der Warnhinweise**

Die Gefahrenstufe wird durch das Signalwort gekennzeichnet. Die Gefahrenstufen sind wie folgt klassifiziert:

#### **GEFAHR!**

#### **Art und Quelle der Gefahr**

Dieser Warnhinweis warnt vor einer unmittelbar drohenden Gefahr für die Gesundheit und das Leben von Personen.

Die Missachtung dieser Warnhinweise führt zu schwersten Verletzungen, auch mit Todesfolge.

Die beschriebenen Maßnahmen zur Vermeidung dieser Gefahr unbedingt beachten.

#### **WARNUNG!**

#### <span id="page-5-0"></span>**Art und Quelle der Gefahr**

Dieser Warnhinweis warnt vor einer möglicherweise gefährlichen Situation für die Gesundheit von Personen.

Die Missachtung dieser Warnhinweise führt zu schweren Verletzungen.

Die beschriebenen Maßnahmen zur Vermeidung dieser Gefahr unbedingt beachten.

#### **AVORSICHT!**

#### **Art und Quelle der Gefahr**

Dieser Warnhinweis warnt vor einer möglicherweise gefährlichen Situation für die Gesundheit von Personen.

Die Missachtung dieser Warnhinweise führt zu Verletzungen.

Die beschriebenen Maßnahmen zur Vermeidung dieser Gefahr unbedingt beachten.

### *ACHTUNG!*

#### **Art und Quelle der Gefahr**

Dieser Warnhinweis warnt vor Sach- und Umweltschäden.

Die Missachtung dieser Warnhinweise führt zu Schäden an der Maschine sowie in der Umgebung.

Die beschriebenen Maßnahmen zur Vermeidung dieser Gefahr unbedingt beachten.

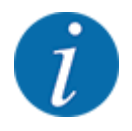

#### Dies ist ein Hinweis:

Allgemeine Hinweise enthalten Anwendungstipps und besonders nützliche Informationen, jedoch keine Warnungen vor Gefährdungen.

### **1.3 Hinweise zur Textdarstellung**

#### **1.3.1 Anleitungen und Anweisungen**

Vom Bedienungspersonal auszuführende Handlungsschritte sind wie folgt dargestellt.

- Handlungsanweisung Schritt 1
- Handlungsanweisung Schritt 2

#### **1.3.2 Aufzählungen**

Aufzählungen ohne zwingende Reihenfolge sind als Liste mit Aufzählungspunkten dargestellt:

- Eigenschaft A
- Eigenschaft B

#### <span id="page-6-0"></span>**1.3.3 Verweise**

Verweise auf andere Textstellen im Dokument sind mit Absatznummer, Überschriftentext bzw. Seitenangabe dargestellt:

• **Beispiel:** Beachten Sie auch *[2 Aufbau und Funktion](#page-7-0)*

Verweise auf weitere Dokumente sind als Hinweis oder Anweisung ohne genaue Kapitel- oder Seitenangaben dargestellt:

• **Beispiel:** Hinweise in der Betriebsanleitung des Gelenkwellenherstellers beachten.

#### **1.3.4 Menühierarchie, Tasten und Navigation**

Die **Menüs** sind die Einträge, die im Fenster **Hauptmenü** ausgelistet sind.

In den Menüs sind **Untermenüs bzw. Menüeinträge** aufgelistet, in denen Sie Einstellungen vornehmen (Auswahllisten, Text- oder Zahleneingabe, Funktion starten).

Die unterschiedlichen Menüs und Schaltflächen der Maschinensteuerung sind **fett** dargestellt.

Die Hierarchie und der Pfad zum gewünschten Menüeintrag sind mit einem > (Pfeil) zwischen dem Menü, dem Menüeintrag bzw. den Menüeinträgen gekennzeichnet:

- System/Test > Test/Diagnose > Spannung bedeutet, dass Sie den Menüeintrag Spannung über das Menü System/Test und den Menüeintrag Test/Diagnose erreichen.
	- Der Pfeil > entspricht der Betätigung des **Scrollrads** bzw. der Schaltfläche am Bildschirm (Touchscreen).

# <span id="page-7-0"></span>**2 Aufbau und Funktion**

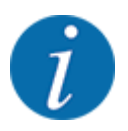

Bedingt durch die Vielzahl unterschiedlicher ISOBUS-fähiger Terminals beschränkt sich dieses Kapitel auf die Beschreibung der Funktionen der elektronischen Maschinensteuerung ohne Angabe eines bestimmten ISOBUS-Terminals.

• Beachten Sie die Anweisungen zur Bedienung Ihres ISOBUS-Terminals in der entsprechenden Betriebsanleitung.

### **2.1 Display**

Das Display zeigt die aktuellen Statusinformationen, Auswahl- und Eingabemöglichkeiten der elektronischen Maschinensteuerung an.

Die wesentlichen Informationen zum Betrieb der Maschine werden im **Betriebsbild** angezeigt.

### **2.1.1 Beschreibung des Betriebsbildes**

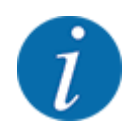

Die genaue Darstellung des Betriebsbildes hängt von den aktuell angewählten Einstellungen und dem Maschinentyp ab.

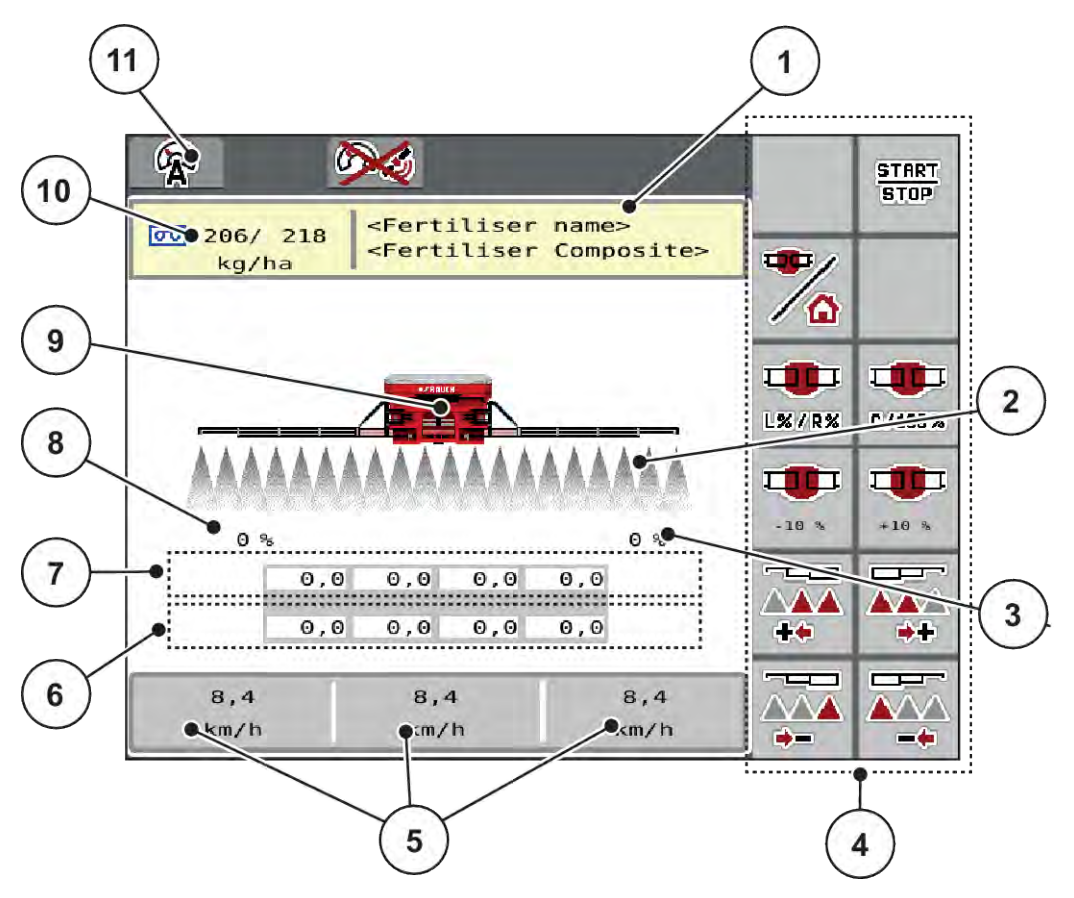

*Abb. 1: Display der Maschinensteuerung*

- [1] Anzeige Info Düngemittel (Bezeichnung Düngemittel und Zusammensetzung) Schaltfläche: Anpassung in der Streutabelle
- [2] Anzeige der Teilbreiten und der einzelnen Düngerausläufe
- [3] Mengenveränderung für die rechte Ausleger-Seite
- [4] Funktionstasten
- [5] Frei definierbare Anzeigefelder
- [6] Ist-Drehzahl der Dosiereinheiten
- [7] Soll-Drehzahl der Dosiereinheiten
- [8] Mengenveränderung für die linke Ausleger-Seite
- [9] Anzeige Ausleger-Mineraldüngerstreuer
- [10] Aktuelle Ausbringmengen (links, rechts) aus den Düngereinstellungen oder dem **Taskcontroller** Schaltfläche: direkte Eingabe der Ausbringmenge
- [11] Angewählte Betriebsart

#### <span id="page-9-0"></span>**2.1.2 Anzeigefelder**

Sie können die drei Anzeigefelder im Betriebsbild individuell anpassen und wahlweise mit folgenden Werten belegen:

- Fahrgeschwindigkeit
- Umdrehungen/kg
- ha Trip
- kg Trip
- m Trip
- kg Rest
- m Rest
- ha Rest
- Gebläse RPM
- Öltemperatur

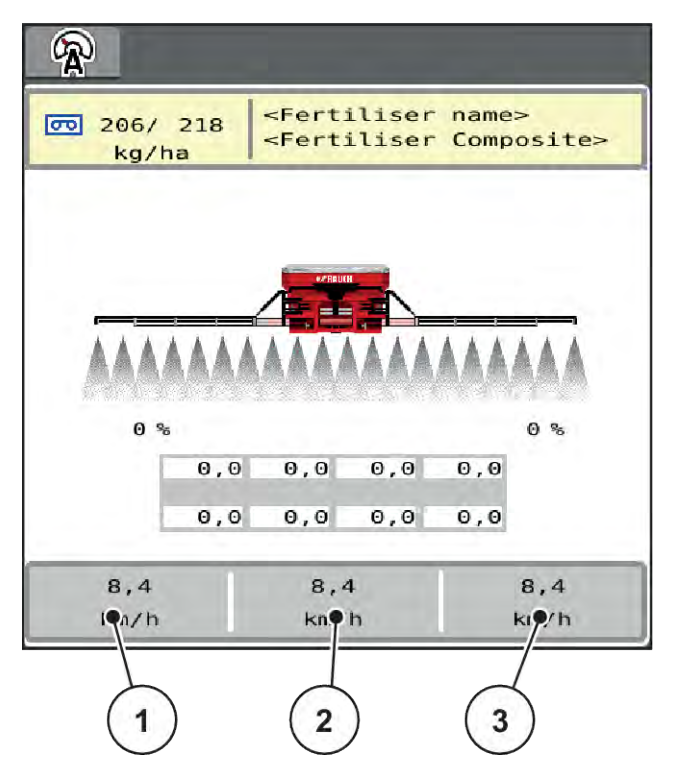

*Abb. 2: Anzeigefelder*

- [1] Anzeigefeld 1
- [2] Anzeigefeld 2

[3] Anzeigefeld 3

#### <span id="page-10-0"></span>**Anzeige auswählen**

- Auf das jeweilige Anzeigefeld im Touchscreen drücken. *Das Display listet die möglichen Anzeigen auf.*
- Den neuen Wert markieren, mit dem das Anzeigefeld belegt werden soll.
- Schaltfläche OK drücken.

*Das Display zeigt das Betriebsbild.*

*Im jeweiligen Anzeigefeld finden Sie jetzt den neuen Wert eingetragen.*

#### **2.1.3 Anzeige der Streubetriebszustände**

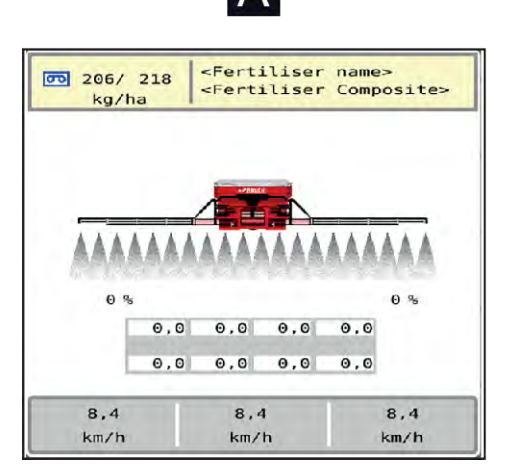

*Abb. 3: Anzeige der Streubetriebszustände*

- 
- <Fertiliser name><br><Fertiliser Composite>  $\overline{00}$  206/ 218 kg/ha  $0<sup>8</sup>$  $0, 0$  51, 2 51, 2 51, 2  $\theta$ ,  $\theta$ 51,3 51,4  $51,3$ 16580 10.4 16580 m Trip km/h m Trip

B.

A Streubetrieb inaktiv (STOP) B Maschine im Streubetrieb (START)

### <span id="page-11-0"></span>**2.1.4 Anzeige der Teilbreiten**

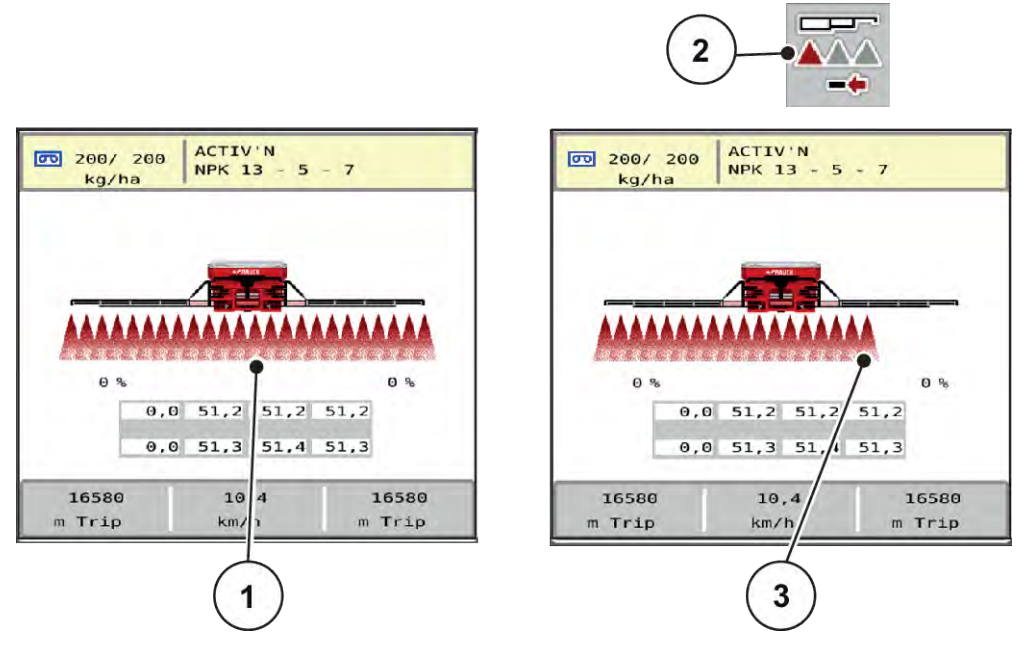

*Abb. 4: Anzeige der Teilbreitenzustände*

- [1] Aktivierte Teilbreiten auf gesamte Arbeitsbreite [3] Rechte Teilbreite ist um mehrere Teilbreitenstufen reduziert
- [2] Taste Rechte Teilbreite reduzieren

Weitere Anzeige- und Einstellmöglichkeiten sind im Kapitel *[4 Bedienung](#page-18-0)* erläutert.

# <span id="page-12-0"></span>**2.2 Bibliothek der verwendeten Symbole**

# **2.2.1 Navigation**

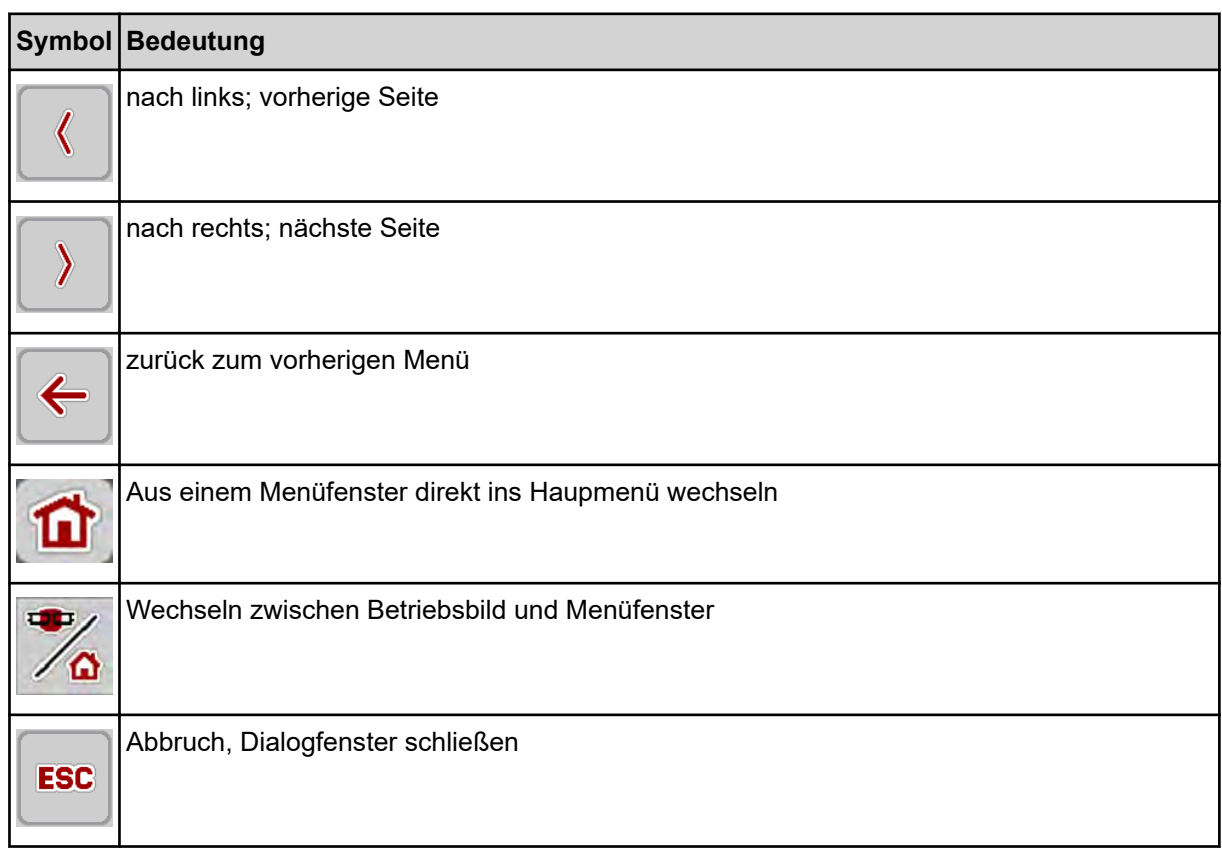

### **2.2.2 Menüs**

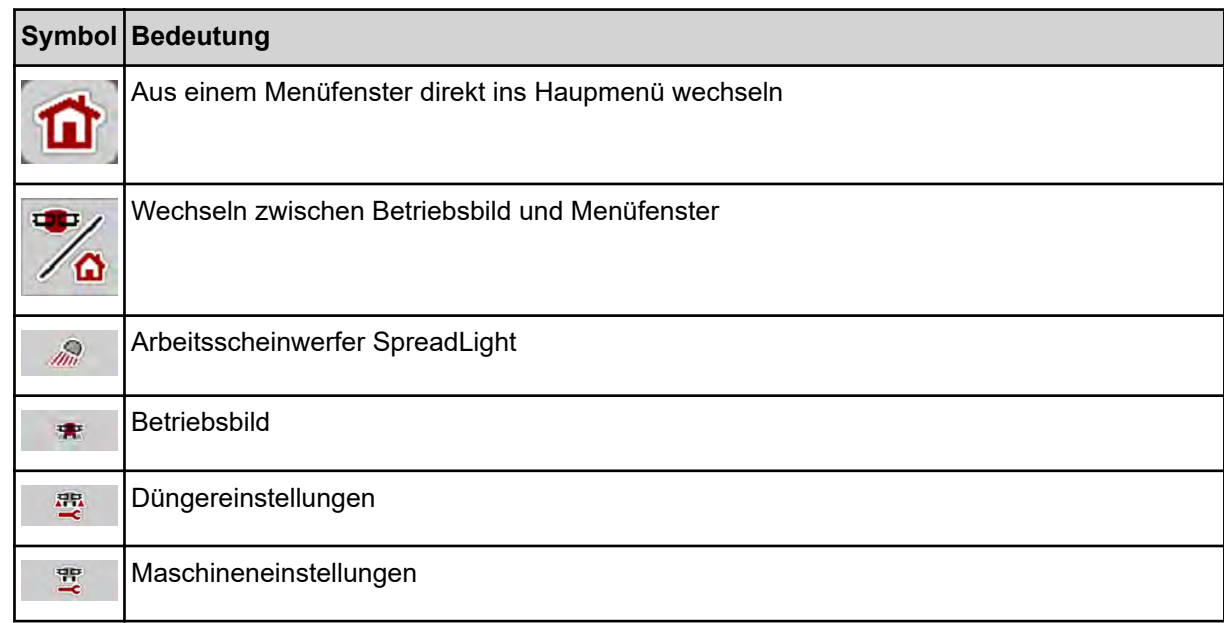

<span id="page-13-0"></span>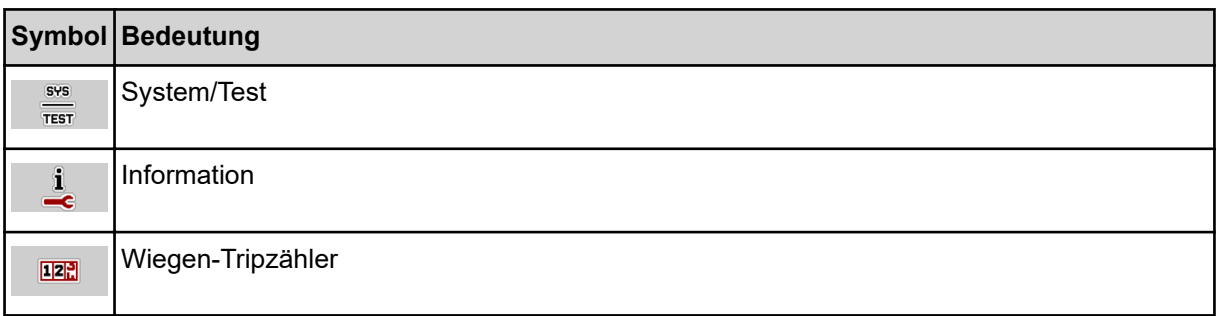

# **2.2.3 Symbole Betriebsbild**

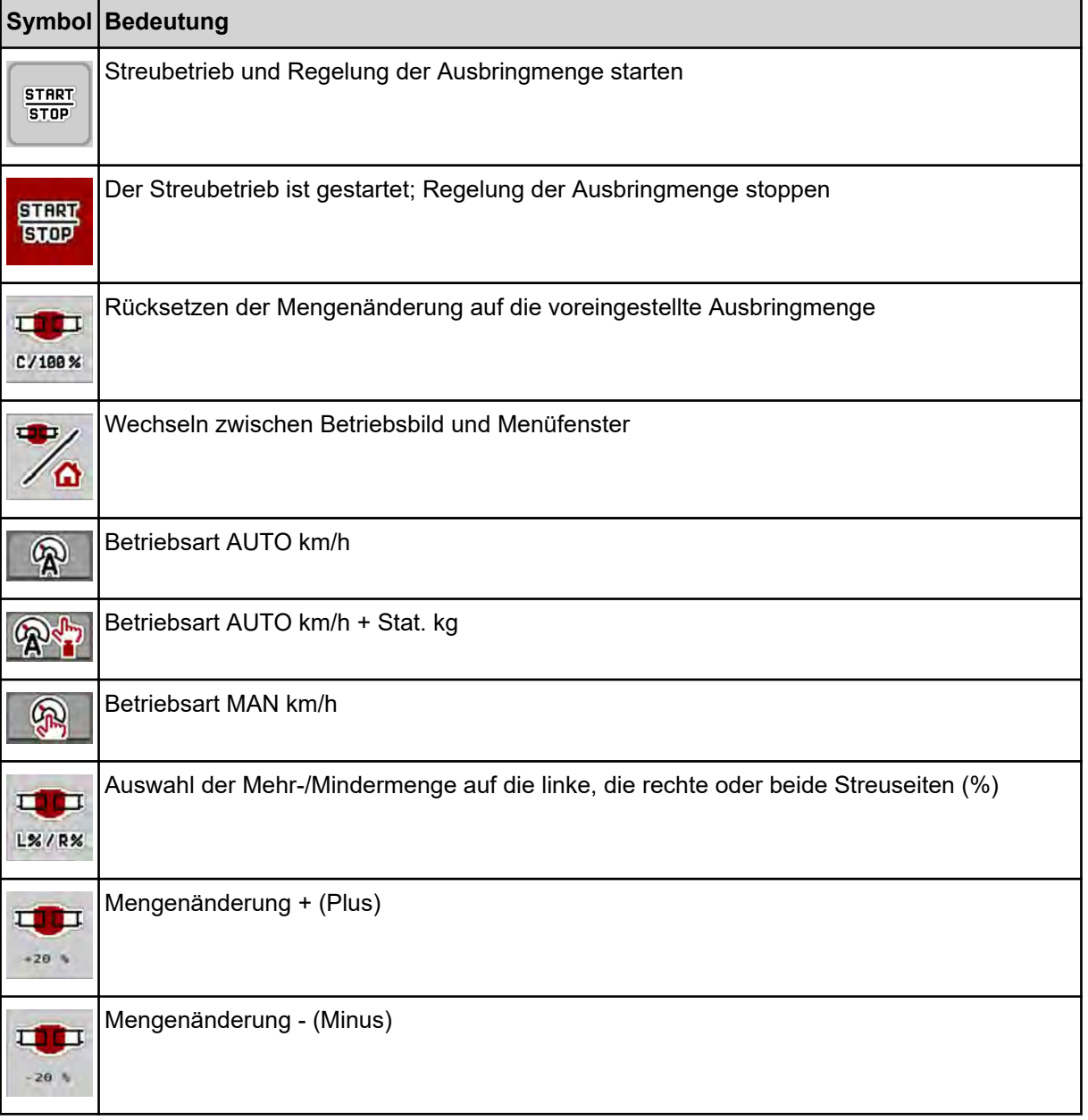

<span id="page-14-0"></span>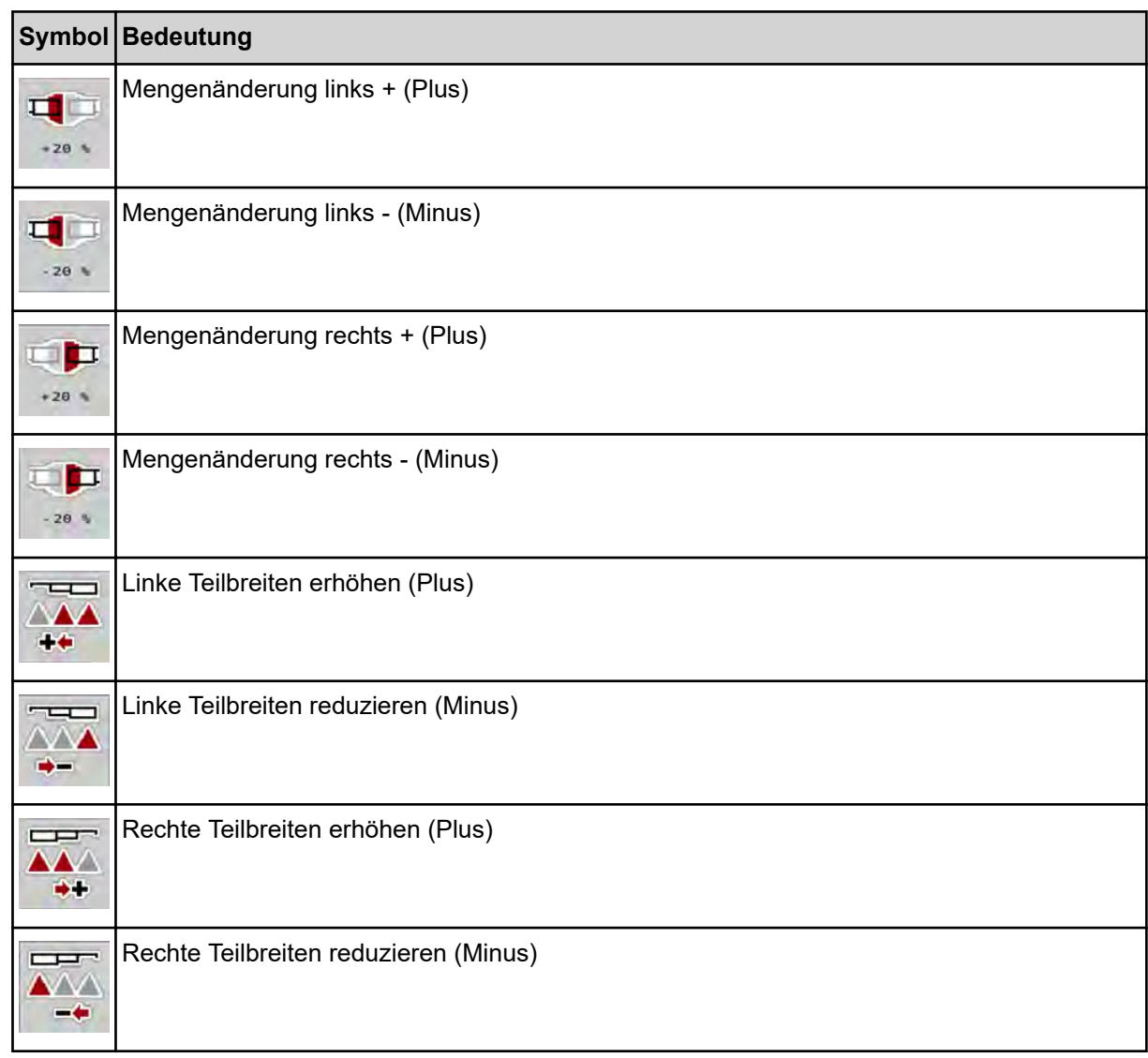

# **2.2.4 Andere Symbole**

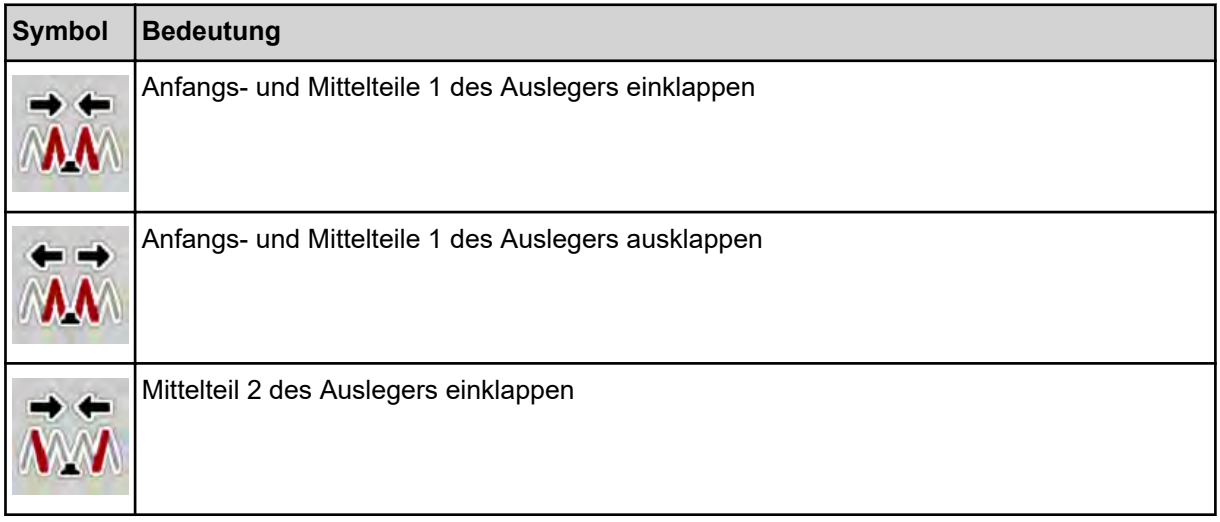

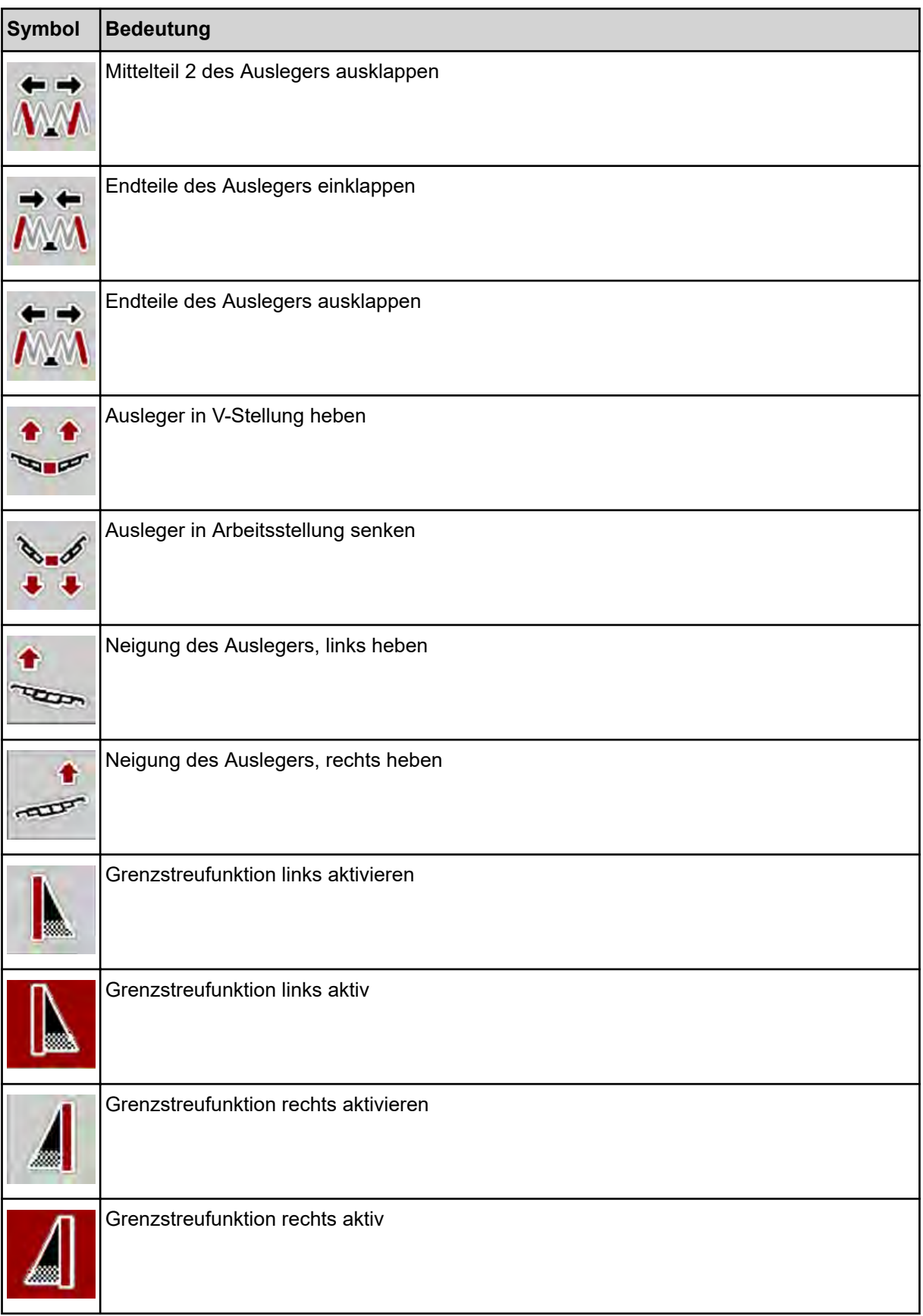

# <span id="page-16-0"></span>**2.3 Strukturelle Menüübersicht**

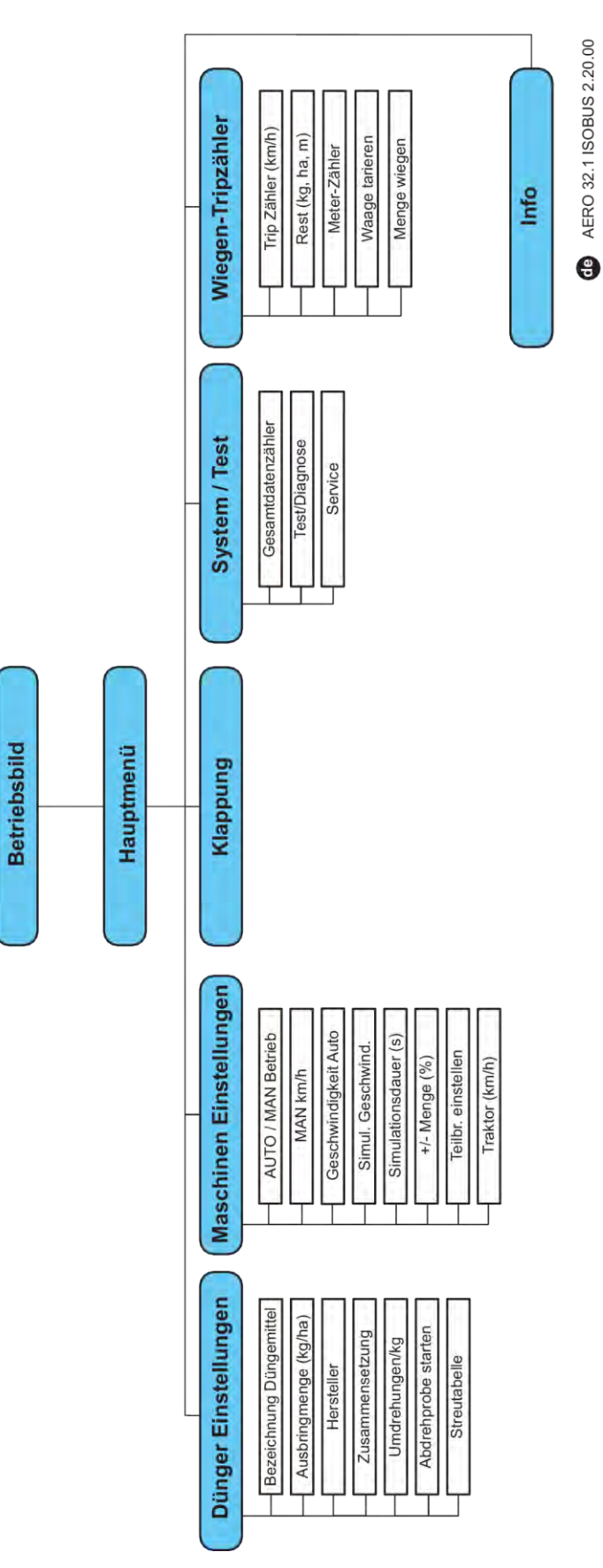

# <span id="page-17-0"></span>**3 Anbau und Installation**

# **3.1 Traktoranforderungen**

Vor Anbau der Maschinensteuerung prüfen, ob der Traktor folgende Anforderungen erfüllt:

- Mindestspannung **11 V** muss **immer** gewährleistet sein, auch wenn mehrere Verbraucher gleichzeitig angeschlossen sind (z. B. Klimaanlage, Licht)
- Ölversorgung der Dosiereinheiten: mindestens 30 l/min per p = 180 bar, einfach- oder doppeltwirkendes Ventil (je nach Ausrüstung),
- Die Zapfwellendrehzahl ist auf 1000 U/min einstellbar und muss eingehalten werden (Grundvoraussetzung für eine korrekte Dosiermenge und Querverteilung).

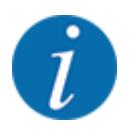

Bei Traktoren ohne lastschaltbares Getriebe muss die Fahrgeschwindigkeit durch eine richtige Getriebeabstufung so gewählt werden, dass sie einer Zapfwellendrehzahl von **1000 U/min** entspricht.

- 9-polige Steckdose (ISO 11783) am Traktorheck zur Verbindung der Maschinensteuerung mit dem ISOBUS
- 9-poliger Terminal-Stecker (ISO 11783) zur Verbindung eines ISOBUS-Terminals mit dem **ISOBUS**

Die Stromversorung der Maschinensteuerung erfolgt über die 9-pol. ISOBUS-Steckdose am Traktorheck.

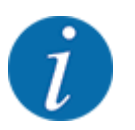

Wenn der Traktor keine 9-polige Steckdose am Heck besitzt, kann ein Traktoreinbausatz mit 9 poliger Steckdose für den Traktor (ISO 11783) und ein Fahrgeschwindigkeitssensor als Sonderausstattung zugekauft werden.

• Der Traktor muss das Geschwindigkeitssignal auf den ISOBUS zur Verfügung stellen.

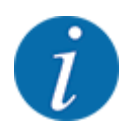

Stellen Sie bei Ihrem Händler sicher, dass Ihr Traktor über die notwendigen Anschlüsse und Steckdosen verfügt.

• Aufgrund der zahlreichen Konfigurationen Traktor/Maschine/Terminal unterstützt Ihr Händler bei der Auswahl des richtigen Anschluss.

### **3.2 Anschlüsse, Steckdosen**

#### **3.2.1 Stromversorgung**

Die Stromversorgung der Maschinensteuerung erfolgt über die 9-polige Steckdose am Traktorheck.

# <span id="page-18-0"></span>**4 Bedienung**

### **4.1 Maschinensteuerung einschalten**

**Voraussetzungen:**

- Die Maschinensteuerung ist korrekt an die Maschine und an den Traktor angeschlossen.
- Die Mindestspannung von **11 V** ist gewährleistet.

 $\blacktriangleright$  Maschinensteuerung starten.

*Nach wenigen Sekunden erscheint die* **Startoberfläche** *der Maschinensteuerung.*

*Kurz darauf zeigt die Maschinensteuerung für wenige Sekunden das* **Aktivierungsmenü***.*

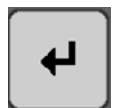

Entertaste drücken.

*Anschließend erscheint das Betriebsbild.*

### **4.2 Navigation innerhalb der Menüs**

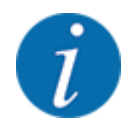

Sie finden wichtige Hinweise zur Darstellung und Navigation zwischen den Menüs im Kapitel *[1.3.4 Menühierarchie, Tasten und Navigation](#page-6-0)*.

Im Folgenden beschreiben wir den Aufruf der Menüs bzw. Menüeinträge **durch Berühren des Touchscreens oder Drücken der Funktionstasten**.

• Beachten Sie die Betriebsanleitung des verwendeten Terminals.

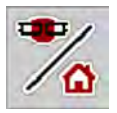

#### n *Hauptmenü aufrufen*

u Die Funktionstaste **Betriebsbild/Hauptmenü** drücken. Siehe *[2.2.2 Menüs](#page-12-0)*.

*Im Display erscheint das Hauptmenü.*

#### **Untermenü durch den Touchscreen aufrufen**

Schaltfläche des gewünschten Untermenüs drücken.

Fenster erscheinen, die zu unterschiedliche Aktionen auffordern.

- **Texteingabe**
- **Werteingabe**
- Einstellungen über weitere Untermenüs

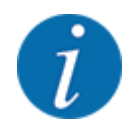

Nicht alle Parameter werden gleichzeitig am Bildschirm dargestellt. Sie können mit dem **Pfeil nach links/rechts** zum angrenzenden Menüfenster (Reiter) springen.

- <span id="page-19-0"></span> $\leftarrow$
- n *Menü verlassen*
- u Einstellungen durch Drücken der Taste **Zurück** bestätigen.

*Sie kehren auf das* **vorhergehende Menü** *zurück.*

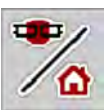

**ESC** 

u Taste **Betriebsbild/Hauptmenü** drücken.

*Sie kehren auf das* **Betriebsbild** *zurück.*

ESC-Taste drücken.

*Die vorherigen Einstellungen bleiben erhalten.*

*Sie kehren auf das* **vorhergehende Menü** *zurück.*

### **4.3 Hauptmenü**

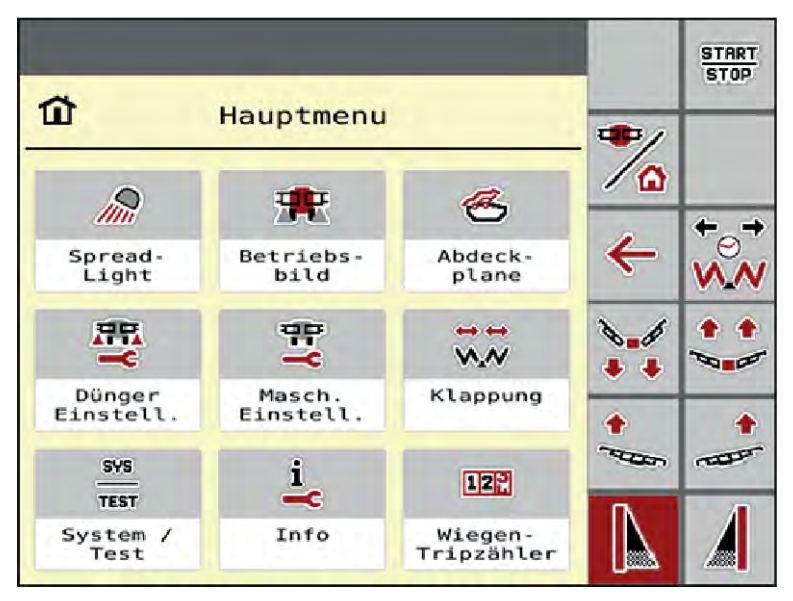

*Abb. 5: Hauptmenü mit Untermenüs*

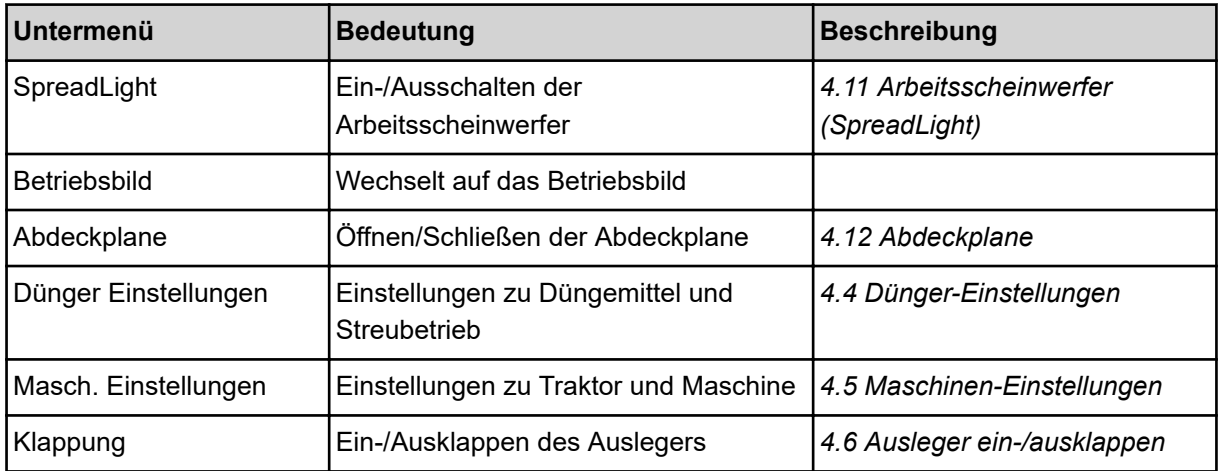

<span id="page-20-0"></span>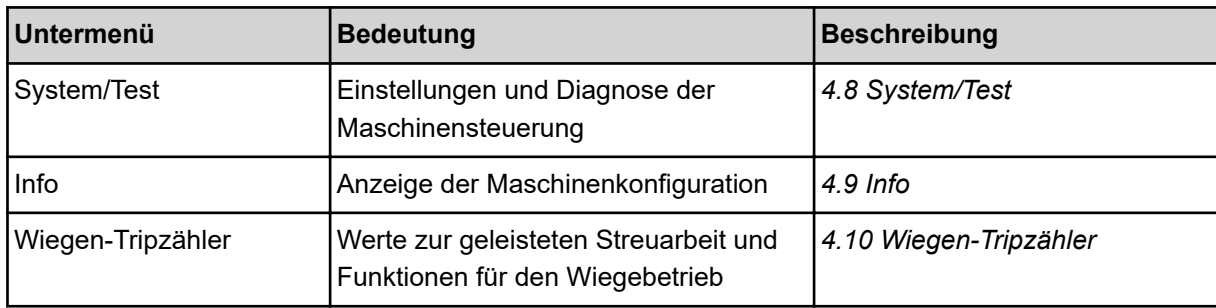

Zusätzlich zu den Untermenüs können Sie im Hauptmenü Funktionstasten anwählen.

- Die Funktionstasten **Heben/Senken** (Vorgewende) und **Neigung nach links/rechts** sind nur sichtbar, wenn der Ausleger vollständig ausgeklappt ist.
	- Siehe *[4.7 Manuelle Einstellung des Auslegers](#page-34-0)*
	- Siehe *[5.7 In Vorgewende fahren](#page-58-0)*
- Grenzstreufunktion auf der linken, rechten bzw. auf beide Seiten aktivieren
	- Siehe *[5.1.1 Streubetrieb mit einer Teilbreite und im Grenzstreumodus](#page-54-0)*

### **4.4 Dünger-Einstellungen**

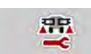

In diesem Menü nehmen Sie die Einstellungen zum Düngemittel und zum Streubetrieb vor.

Menü Hauptmenü > Dünger Einstellungen aufrufen.

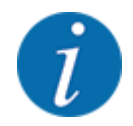

Nicht alle Parameter werden gleichzeitig am Bildschirm dargestellt. Sie können mit dem **Pfeil nach links/rechts** zum angrenzenden Menüfenster (Reiter) springen.

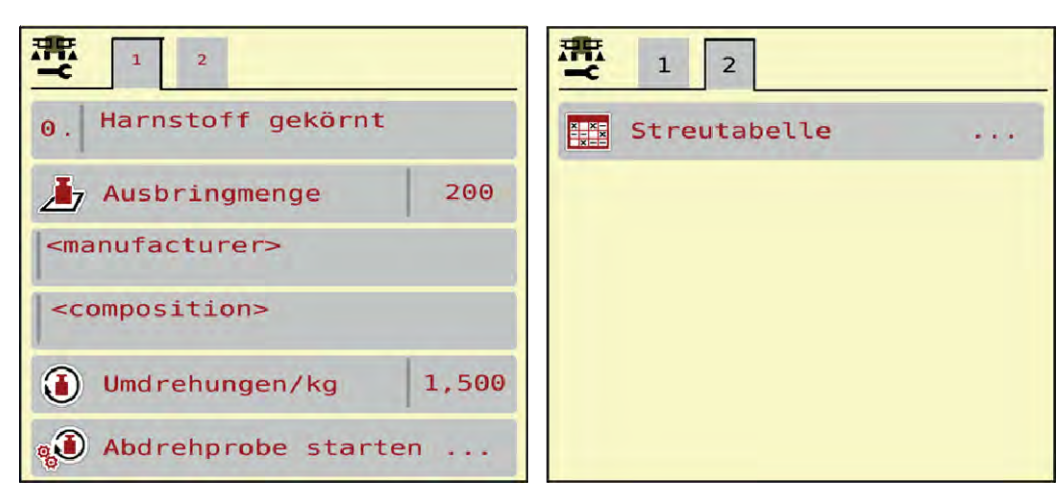

*Abb. 6: Menü Dünger Einstellungen, Reiter 1 und 2*

<span id="page-21-0"></span>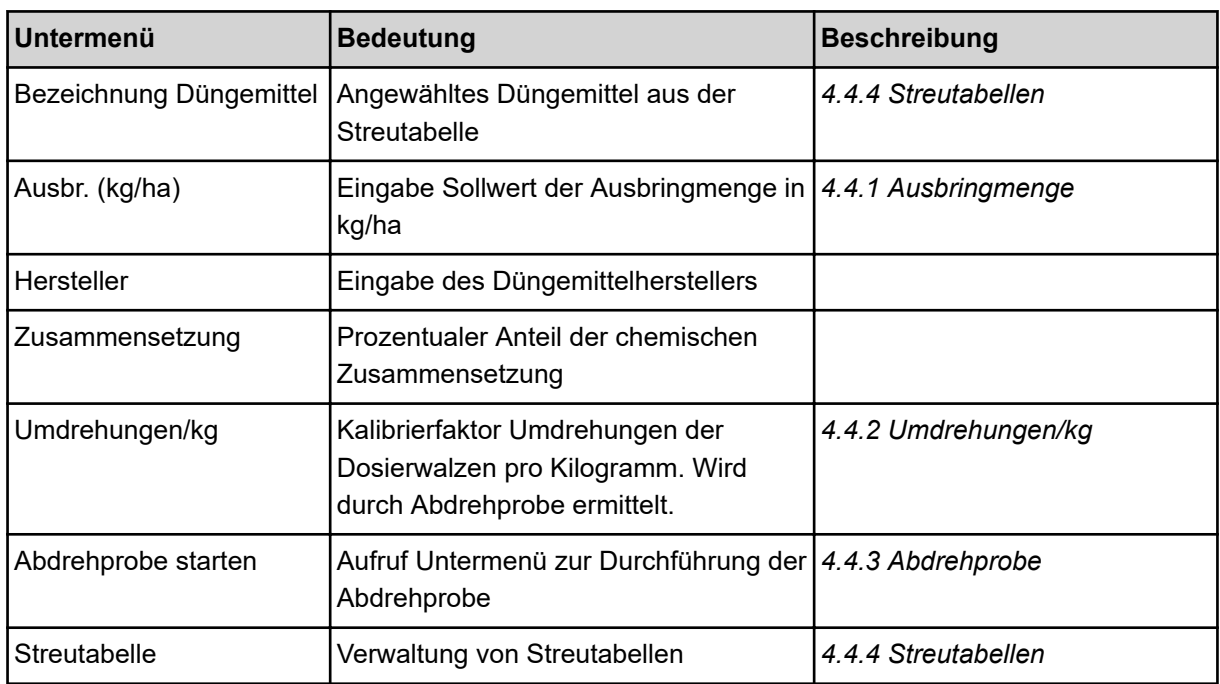

### **4.4.1 Ausbringmenge**

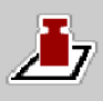

In diesem Menü geben Sie den Sollwert der gewünschten Ausbringmenge ein.

#### **Ausbringmenge eingeben:**

- ▶ Menü Dünger Einstellungen > Ausbr. (kg/ha) aufrufen. *Im Display erscheint die* **momentan gültige** *Ausbringmenge.*
- Den neuen Wert in das Eingabefeld eintragen.
- **DK** drücken.

*Der neue Wert ist in der Maschinensteuerung gespeichert.*

Sie können ebenfalls die Ausbringmenge direkt über das Betriebsbild eingeben bzw. anpassen.

<span id="page-22-0"></span>Im Touchscreen Schaltfläche Ausbr. (kg/ha) [1] drücken.

*Das Zahleingabefenster öffnet sich.*

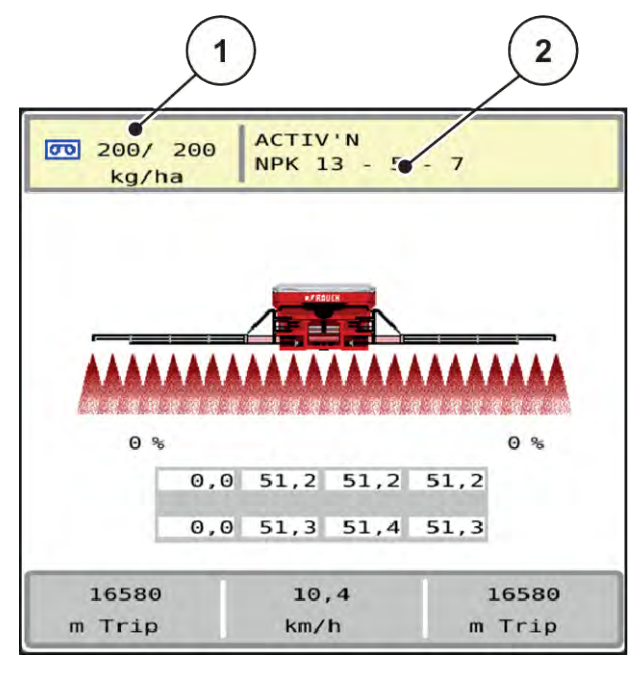

*Abb. 7: Ausbringmenge im Touchscreen eingeben*

- [1] Schaltfläche Ausbringmenge [2] Schaltfläche Streutabelle
- 
- Den neuen Wert in das Eingabefeld eintragen.
- **OK** drücken.

*Der neue Wert ist in der Maschinensteuerung gespeichert.*

### **4.4.2 Umdrehungen/kg**

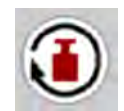

In diesem Menü können Sie den Kalibrierfaktor des auszubringenden Streustoffs eingeben.

Ist Ihnen der Wert aus früheren Abdrehproben bekannt, geben Sie ihn in dieser Auswahl **manuell** ein.

- ▶ Menü Dünger Einstellungen > Umdrehungen/kg aufrufen. *Im Display erscheint der* **momentan eingestellte** *Kalibrierfaktor "Umdrehungen/kg".*
- Den Wert in das Eingabefeld eintragen.
- **OK** drücken.

*Der neue Wert ist in der Maschinensteuerung gespeichert.*

#### **Wenn der Kalibrierfaktor unbekannt ist:**

- Den Wert 1.5 Umdrehungen/kg eingeben.
- u Eine Abdrehprobe **unbedingt** durchführen. *Der Kalibrierfaktor für dieses Düngemittel wird exakt ermittelt.*

#### <span id="page-23-0"></span>**4.4.3 Abdrehprobe**

Sie führen die Abdrehprobe zur Kalibrierung der exakten Düngemittelmenge durch. Düngemittel muss in den Behälter eingefüllt werden. Es können Abdrehproben für bis zu 30 Düngemittelsorten gespeichert werden.

Führen Sie die Abdrehprobe durch:

- vor der ersten Streuarbeit
- wenn sich die Düngemittelqualität stark verändert hat (Feuchtigkeit, hoher Staubanteil, Kornbruch)
- wenn eine neue Düngemittelsorte verwendet wird
- ▶ Menü Dünger Einstellungen > Abdrehprobe starten aufrufen.
- Mittlere Arbeitsgeschwindigkeit eingeben.

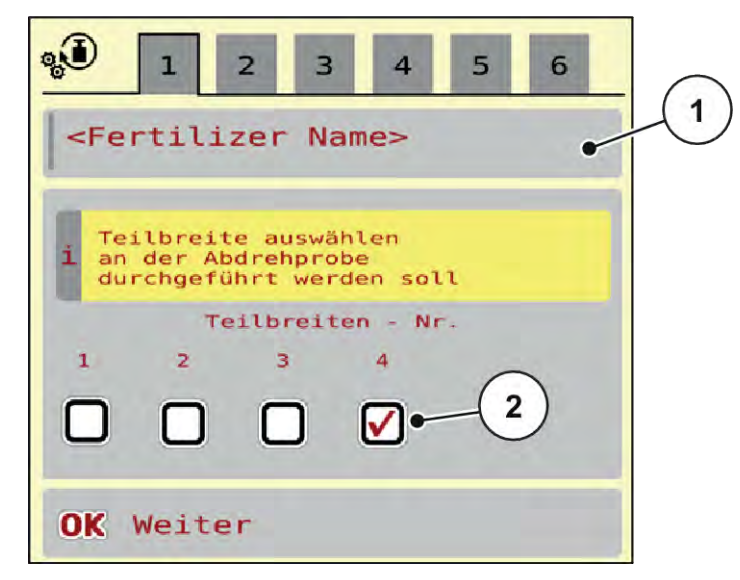

*Abb. 8: Menü Abdrehprobe, Seite 1*

- 
- [1] Bezeichnung Düngemittel [2] Auswahl der Teilbreite, an welcher Abdrehprobe durchgeführt wird
- **>** Im Eingabefeld Bezeichnung Düngemittel die neue Bezeichnung eingeben.
- Die gewünschte Teilbreite für die Abdrehprobe auswählen.

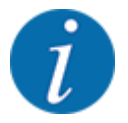

Je nach Maschinenkonfiguration können Nockenräder durch Vollscheiben ersetzt sein. Die Abdrehprobe immer an einer Teilbreite durchführen, an der Nockenräder verbaut sind.

- $\triangleright$  Dafür Haken unter der Teilbreitennummer setzen. Standardmäßig ist die 4. Teilbreite ausgewählt.
- u Schaltfläche **OK** drücken.

*Die Seite 2 erscheint.*

Mittlere Arbeitsgeschwindigkeit eingeben.

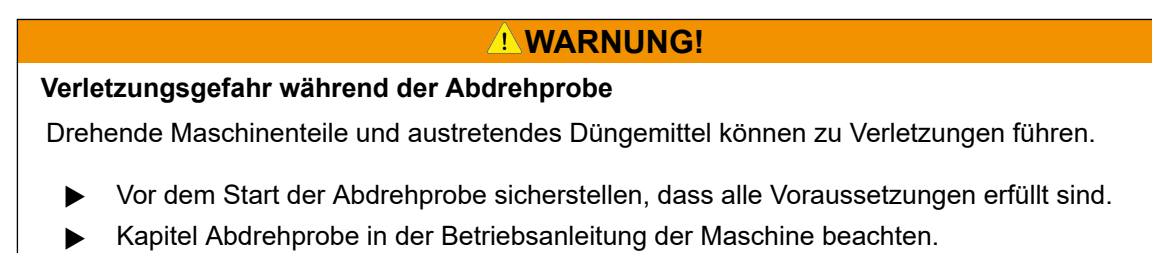

u Schaltfläche **OK** drücken.

*Der neue Wert wird in der Maschinensteuerug gespeichert.*

*Das Display wechselt zur Seite 3.*

*Die Dosierwalze befüllt nun die Streuwanne und bleibt nach 5 s automatisch stehen.*

*Das Display wechselt zur Seite 4.*

- u Den Düngemittelauffangbehälter entleeren und anschließend wieder unter die Dosiereinrichtung stellen.
- u Schaltfläche **OK** drücken.

*Die Seite 5 erscheint und die Abdrehprobe startet automatisch.*

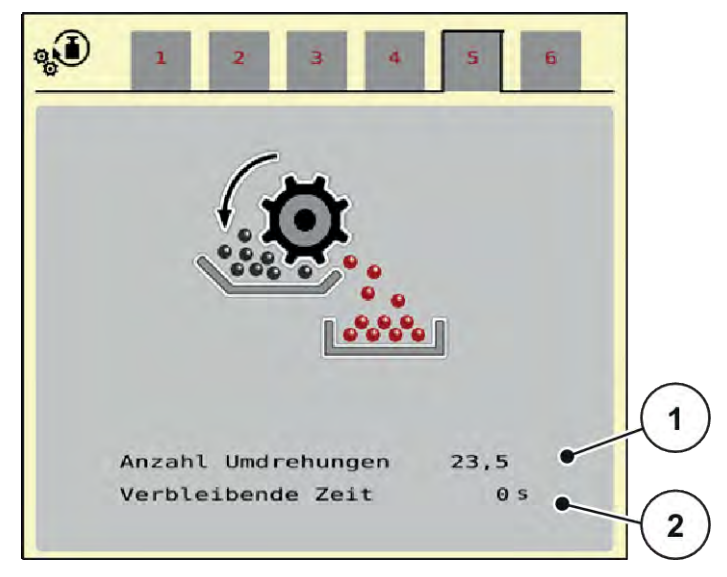

*Abb. 9: Menü Abdrehprobe, Seite 5*

- Der Abdrehvorgang läuft nun automatisch ab, bis die Dosierung selbstständig nach 60 s abschaltet.
- Das Display wechselt zur Seite 6.
- <span id="page-25-0"></span>Die aufgefangene Düngemittelmenge wiegen.
- Den Wert der aufgefangenen Düngemittelmenge eingeben. *Die Maschinensteuerung errechnet aus den Daten den neuen Wert Umdrehungen/kg.*
- u Schaltfläche **OK** drücken.

*Die neuen berechneten Umdrehungen/kg sind übernommen.*

*Sie gelangen zurück in das Menü Dünger Einstellungen.*

*Die Abdrehprobe wurde durchgeführt und ist somit abgeschlossen.*

#### **4.4.4 Streutabellen**

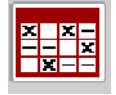

In diesem Menü können Sie sich Streutabellen anlegen und verwalten.

Die Auswahl einer Streutabelle hat Auswirkungen auf die Maschine, auf die Dünger-Einstellungen und an der Maschinensteuerung. Die eingestellte Ausbringmenge wird mit dem gespeicherten Wert aus der Streutabelle überschrieben.

#### **Neue Streutabelle anlegen**

Sie haben die Möglichkeit, bis zu 30 Streutabellen in der elektronischen Maschinensteuerung anzulegen.

u Menü Dünger Einstellungen > Streutabellen aufrufen.

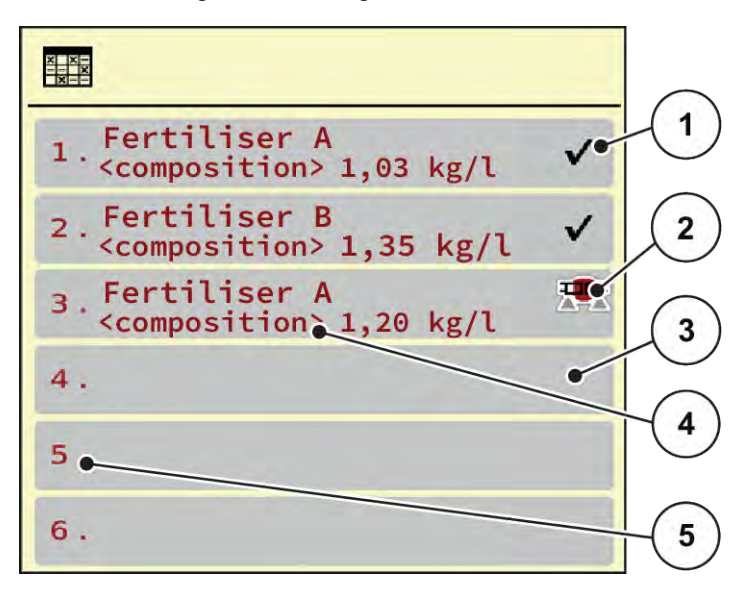

#### *Abb. 10: Menü Streutabellen*

- [1] Anzeige für eine mit Werten befüllte **Streutabelle** [3] Leere Streutabelle
- [2] Anzeige für eine aktive Streutabelle
- [4] Namensfeld der Streutabelle
- [5] Tabellennummer
- $\blacktriangleright$  Eine leere Streutabelle auswählen.

Das Namensfeld setzt sich unter anderem aus Düngemittelname und Zusammensetzung zusammen.

*Das Display zeigt das Auswahlfenster.*

**Detion Öffnen und zurück zu Düngereinstell. drücken.** 

*Das Display zeigt das Menü Dünger Einstellungen und das ausgewählte Element wird als aktive Streutabelle in den Dünger-Einstellungen geladen.*

- Menüeintrag Bezeichnung Düngemittel aufrufen.
- Namen für die Streutabelle eingeben.

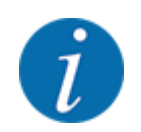

Wir empfehlen, die Streutabelle mit dem Namen des Düngemittels zu benennen. So können Sie der Streutabelle ein Düngemittel besser zuordnen.

u Parameter der Streutabelle bearbeiten. Siehe *[4.4 Dünger-Einstellungen](#page-20-0)*.

#### **Eine Streutabelle auswählen**

- Menü Dünger Einstellungen > Öffnen und zurück zu Düngereinstell. aufrufen.
- $\blacktriangleright$  Gewünschte Streutabelle auswählen.
	- *Das Display zeigt das Auswahlfenster.*
- **D** Option Öffnen und zurück zu Streustoff Einstellungen auswählen.

*Das Display zeigt das Menü Dünger Einstellungen und das ausgewählte Element wird als aktive Streutabelle in den Dünger-Einstellungen geladen.*

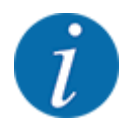

Bei der Auswahl einer vorhandenen Streutabelle werden alle Werte im Menü Dünger Einstellungen mit den gespeicherten Werten aus der gewählten Streutabelle überschrieben, darunter auch die Ausbringmenge und der Kalibrierfaktor "Umdrehungen/kg".

#### **Vorhandene Streutabelle kopieren**

- Gewünschte Streutabelle auswählen.
	- *Das Display zeigt das Auswahlfenster.*
- **Decimian Element kopieren auswählen.**

*Eine Kopie der Streutabelle steht jetzt auf den ersten freien Platz der Liste.*

#### **Vorhandene Streutabelle löschen**

u Gewünschte Streutabelle auswählen.

*Das Display zeigt das Auswahlfenster.*

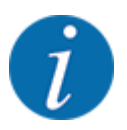

Die aktive Streutabelle kann nicht gelöscht werden.

**Detion Element löschen auswählen.** 

*Die Streutabelle ist von der Liste gelöscht.*

#### n *Ausgewählte Streutabelle über das Betriebsbild verwalten*

Sie können ebenfalls die Streutabelle direkt über das Betriebsbild verwalten

**>** Im Touchscreen Schaltfläche Streutabelle [2] drücken.

*Die aktive Streutabelle öffnet.*

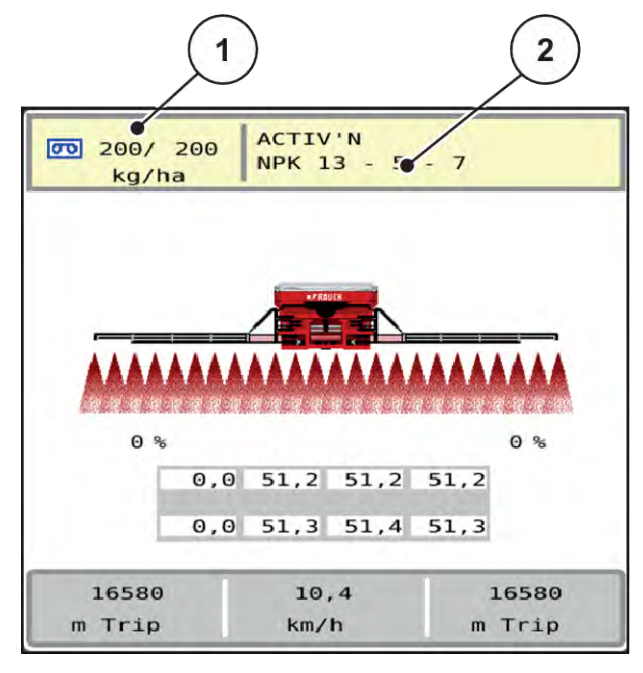

*Abb. 11: Streutabelle über Touchscreen verwalten*

[1] Schaltfläche Ausbringmenge [2] Schaltfläche Streutabelle

- **Den neuen Wert in das Eingabefeld eintragen.**
- OK drücken.

*Der neue Wert ist in der Maschinensteuerung gespeichert.*

먶

### <span id="page-29-0"></span>**4.5 Maschinen-Einstellungen**

In diesem Menü nehmen Sie die Einstellungen zum Traktor und zur Maschine vor.

**Menü Masch. Einstellungen aufrufen.** 

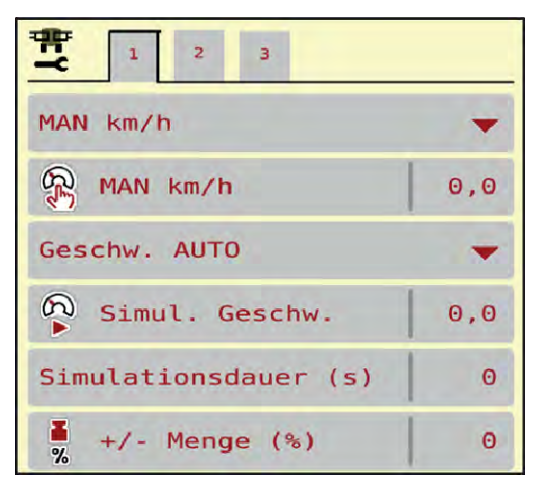

*Abb. 12: Menü Masch. Einstellungen*

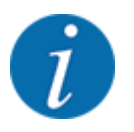

Nicht alle Parameter werden gleichzeitig am Bildschirm dargestellt. Sie können mit dem **Pfeil nach links/rechts** zum angrenzenden Menüfenster (Reiter) springen.

| Untermenü                       | <b>Bedeutung</b>                                                                                                    | <b>Beschreibung</b>                     |
|---------------------------------|----------------------------------------------------------------------------------------------------|-----------------------------------------|
| <b>AUTO/MAN Betrieb</b>         | Festlegung der Betriebsart<br>Automatik oder Manuell                                                                                                    | 4.5.1 AUTO/MAN Betrieb                  |
| MAN km/h                        | Einstellung der manuellen<br>Geschwindigkeit. (Einfluss nur<br>bei jeweiliger Betriebsart)                                                                                                    | Eingabe in separatem<br>Eingabefenster. |
| Geschwindigkeits-/ Signalquelle | Auswahl/Einschränkung des<br>Geschwindigkeitssignals<br>Geschwindigkeit AUTO<br>(automatische Auswahl von<br>entweder Getriebe oder<br>Radar/ GPS $1$ )<br>GPS J1939 <sup>1</sup><br><b>NMEA 2000</b> |                                         |

 $^{1})$  Der Hersteller der Maschinensteuerung ist bei Verlust des GPS-Signals nicht verantwortlich.

<span id="page-30-0"></span>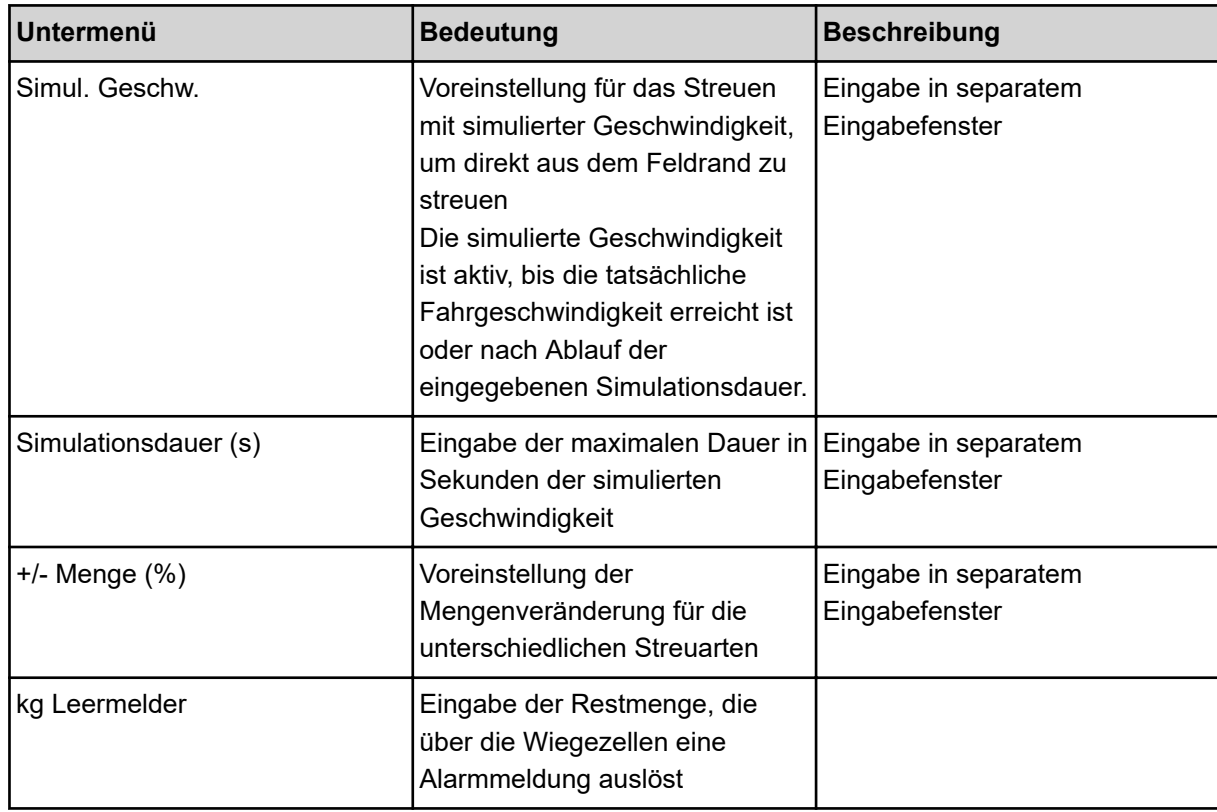

#### **4.5.1 AUTO/MAN Betrieb**

Die Maschinensteuerung regelt auf Basis des Geschwindigkeitssignals automatisch die Dosiermenge. Hierbei werden die Ausbringmenge, die Arbeitsbreite und der Fließfaktor berücksichtigt.

Standardmäßig arbeiten Sie im **automatischen** Betrieb.

Im **manuellen** Betrieb arbeiten Sie nur nur in folgenden Fällen:

- wenn kein Geschwindigkeitssignal vorhanden ist (Radar oder Radsensor nicht vorhanden oder defekt)
- Ausbringung von Schneckenkorn oder Saatgut (Feinsämereien)

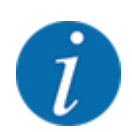

Für eine gleichmäßige Ausbringung des Streustoffs müssen Sie im manuellen Betrieb unbedingt mit einer **konstanten Fahrgeschwindigkeit** arbeiten.

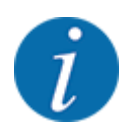

Die Streuarbeit mit den unterschiedlichen Betriebsarten ist unter *[5 Streubetrieb](#page-54-0)* beschrieben.

<span id="page-31-0"></span>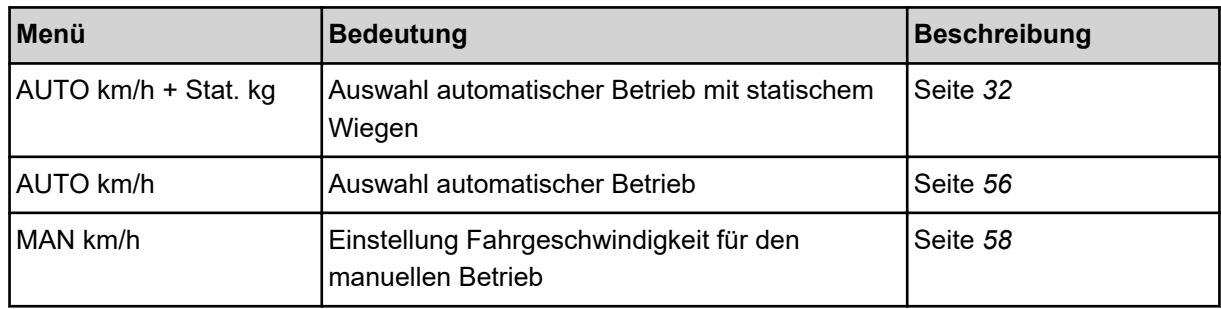

#### **Betriebsart auswählen**

- $\blacktriangleright$  Maschinensteuerung starten.
- ▶ Menü Masch. Einstellungen > AUTO/MAN Betriebaufrufen.
- Gewünschten Menüeintrag in der Liste auswählen.
- $\triangleright$  OK drücken.
- Anweisungen am Bildschirm folgen.
- Sie finden wichtige Informationen über die Verwendung der Betriebsarten beim Streubetrieb im Absatz *[5 Streubetrieb](#page-54-0)*.

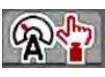

#### ■ *Betriebsart AUTO km/h + Stat. kg*

In dieser Betriebsart wird der **Kalibrierfaktor U/kg** über die Wiegezellen ermittelt.

- Maschinensteuerung einschalten.
- Behälter mit Düngemittel auffüllen.
- ▶ Menü Masch. Einstellungen > AUTO/MAN Betrieb aufrufen.
- $\blacktriangleright$  Auswahlfenster aufrufen.
- $\blacktriangleright$  Betriebsart AUTO km/h + Stat. kg auswählen.
- $\triangleright$  OK drücken.

*Das Fenster Menge wiegen erscheint.*

▶ Das Fenster Menge wiegen durch die Wahl von Neuer Dünger oder Wiederbefüllung quittieren.

*Der Kalibrierfaktor wird bei der Auswahl Neuer Dünger auf 1,0 U/kg zurückgesetzt. Bei der Auswahl Wiederbefüllung bleibt der vorherige Kalibrierfaktor U/kg bestehen.*

*Die Maschinensteuerung wechselt zum Betriebsbild.*

#### **4.5.2 +/- Menge**

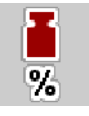

In diesem Menü können Sie für die normale Streuart die Schrittweite der prozentualen **Mengenänderung** festlegen.

Die Basis (100 %) ist die voreingestellte Drehzahl der Dosierwalzen.

<span id="page-32-0"></span>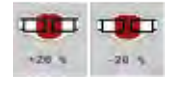

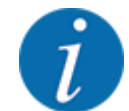

Während des Betriebs können Sie mit den Funktionstasten Menge +/Menge jederzeit die Streumenge um den Faktor der +/- Menge verändern. Mit der C 100 %- Taste stellen Sie die Voreinstellungen wieder her.

#### **Mengenreduzierung festlegen:**

- Menü Masch. Einstellungen > +/- Menge (%) aufrufen.
- Den prozentualen Wert eintragen, um den Sie die Streumenge verändern möchten.
- OK drücken.

### **4.6 Ausleger ein-/ausklappen**

#### **4.6.1 Ausleger ausklappen**

#### **GEFAHR!**

#### **Lebensgefahr beim Aus- und Einklappen der Auslegerpakete**

Beim Aus- und Einklappen können die Auslegerpakete Personen verletzen. Achten Sie insbesondere darauf, dass der Schwenkrahmen auf der linken und rechten Maschinenseite Freiraum beansprucht.

- Den Klappvorgang erst starten, wenn der Schwenkrahmen links und rechts verriegelt ist.
- Die Ausleger nur betätigen, wenn um den Streuer herum ausreichend Freifläche gegeben ist.
- Die Ausleger nur bei stehendem, angehängtem Streuer ein bzw. ausklappen.
- Alle Personen aus dem Gefahrenbereich verweisen.

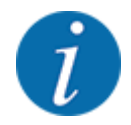

Klappvorgang immer mit einem Blick auf den Ausleger durchführen.

Die Maschine ist mit hydraulisch ausklappbaren Auslegerteilen ausgestattet.

Sie können elektronisch den Ausleger in der Neigung zum Boden stufenlos manuell verstellen.

#### **Voraussetzungen:**

- Maschine steht möglichst waagerecht.
- Hydraulisches Steuergerät des Traktors ist gestartet.
- Der Schwenkrahmen ist in Arbeitsposition verriegelt.

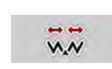

Menü Hauptmenü > Klappung aufrufen.

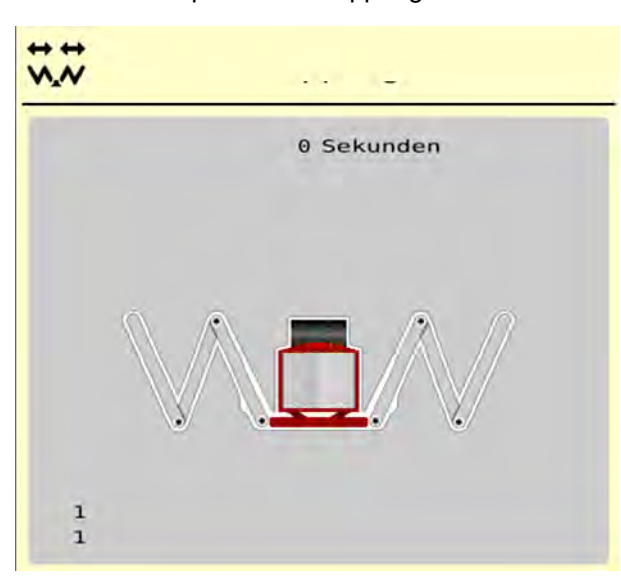

*Abb. 13: Menü Klappung*

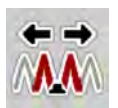

u Funktionstaste **Anfangs- und Mittelteile 1 ausklappen** so lange drücken, bis die Anfangs- und Mittelteile vollständig ausgeklappt sind **und** der Timer auf dem Bildschirm abgelaufen ist.

*Die Anfangsteile und Mittelteile 1 klappen auf beiden Seiten vollständig aus.*

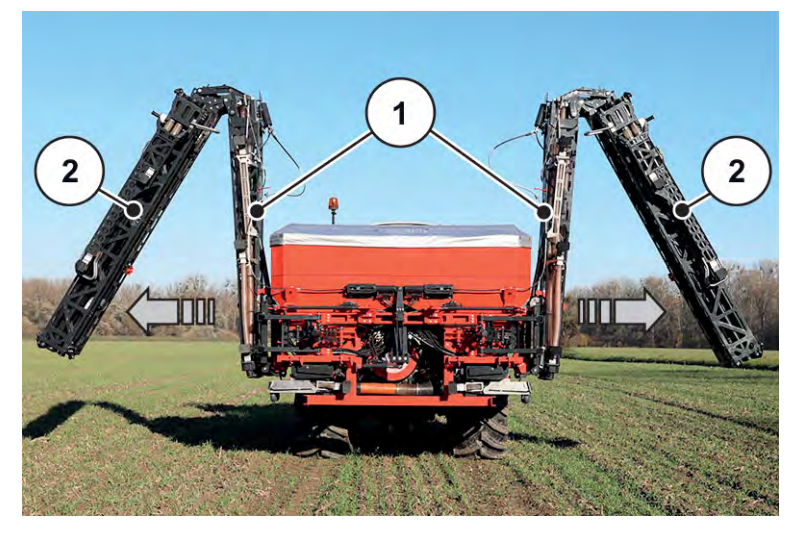

*Abb. 14: Anfangs- und Mittelteile 1 ausklappen*

*Die Funktionstaste Entriegeln erscheint im Menü.*

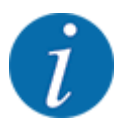

Kontrollieren Sie mit einem Blick auf den Ausleger, ob die Anfangsteile und Mittelteile 1 vollständig ausgeklappt sind und ziemlich waagerecht liegen.

- Die Zylinder der Anfangsteile müssen komplett ausfahren.
- Die Zylinder sind ausgefahren, das Drahtseil ist unter Spannung.

<span id="page-34-0"></span>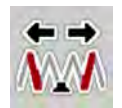

u Funktionstaste **Mittelteile 2** so lange drücken, bis die Mittelteile vollständig ausgeklappt sind **und** der Timer auf dem Bildschirm abgelaufen ist.

*Die Mittelteile 2 klappen auf beiden Seiten vollständig aus.*

*Der Timer auf dem Bildschirm läuft bis 0 ab.*

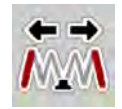

u Funktionstaste **Endteile ausklappen** so lange drücken, bis die Auslegerendteile auf beiden Seiten vollständig ausgeklappt sind **und** der Timer auf dem Bildschirm abgelaufen ist.

*Die Maschine ist für die Streuarbeit bereit.*

*Der Timer auf dem Bildschirm läuft bis 0 ab.*

### **4.6.2 Ausleger einklappen**

#### **GEFAHR!**

#### **Lebensgefahr beim Aus- und Einklappen der Auslegerpakete**

Beim Aus- und Einklappen können die Auslegerpakete Personen verletzen. Achten Sie insbesondere darauf, dass der Schwenkrahmen auf der linken und rechten Maschinenseite Freiraum beansprucht.

- Den Klappvorgang erst starten, wenn der Schwenkrahmen links und rechts verriegelt ist.
- Die Ausleger nur betätigen, wenn um den Streuer herum ausreichend Freifläche gegeben ist.
- Die Ausleger nur bei stehendem, angehängtem Streuer ein bzw. ausklappen.
- Alle Personen aus dem Gefahrenbereich verweisen.

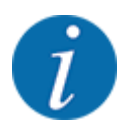

Klappvorgang immer mit einem Blick auf den Ausleger durchführen.

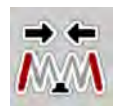

u Funktionstaste **Endteile einklappen** so lange drücken, bis die Auslegerendteile auf beiden Seiten vollständig eingeklappt sind **und** der Timer auf dem Bildschirm abgelaufen ist.

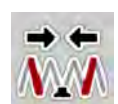

u Funktionstaste **Mittelteile 2 einklappen** so lange drücken, bis die Auslegermittelteile 2 auf beiden Seiten vollständig eingeklappt sind **und** der Timer auf dem Bildschirm abgelaufen ist.

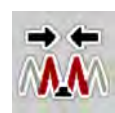

u Funktionstaste **Anfangs- und Mittelteile 1 einklappen** so lange drücken, bis die Auslegeranfangsteile und -Mittelteile 2 auf beiden Seiten vollständig eingeklappt sind **und** der Timer auf dem Bildschirm abgelaufen ist.

### **4.7 Manuelle Einstellung des Auslegers**

Die Funktion **DistanceControl** (Sonderausstattung) übernimmt die automatische Verstellung von Höhe und Neigung. Manuelle Einstellungen sind möglich, wenn die Funktion **DistanceControl** deaktiviert bzw. nicht verfügbar ist.

Die entsprechenden Tasten sind im Hautpmenü verfügbar.

# <span id="page-35-0"></span>œ

**Neigung des Auslegers anpassen**

u Vom Betriebsbild zum **Hauptmenü** wechseln.

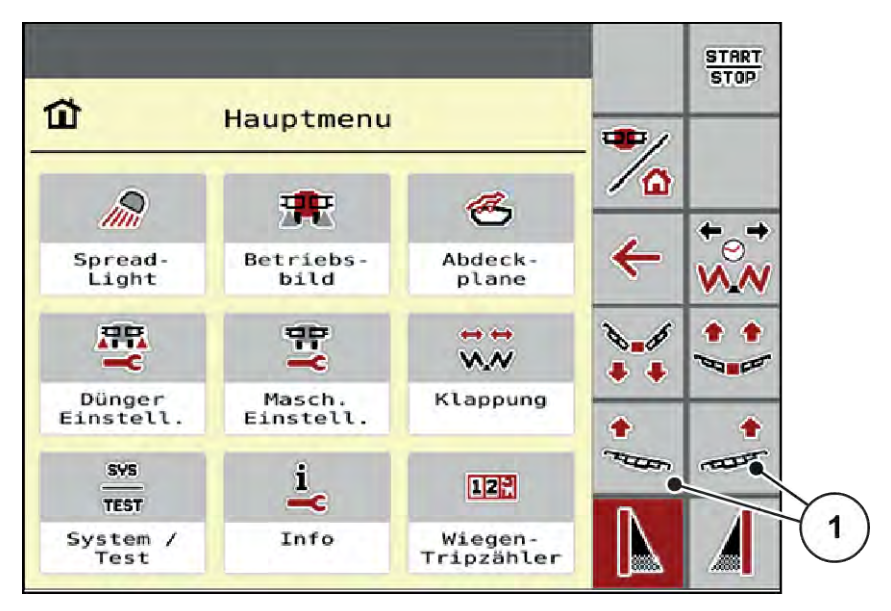

*Abb. 15: Funktionstasten Verstellung Ausleger-Neigung*

Hangneigung des Auslegers mit den Funktionstasten [1] auf der linken bzw. rechten Seite nach oben stellen.

### **4.8 System/Test**

SYS TEST In diesem Menü nehmen Sie die System- und Testeinstellungen zur Maschinensteuerung vor.

▶ Menü Hauptmenü > System/Test aufrufen.

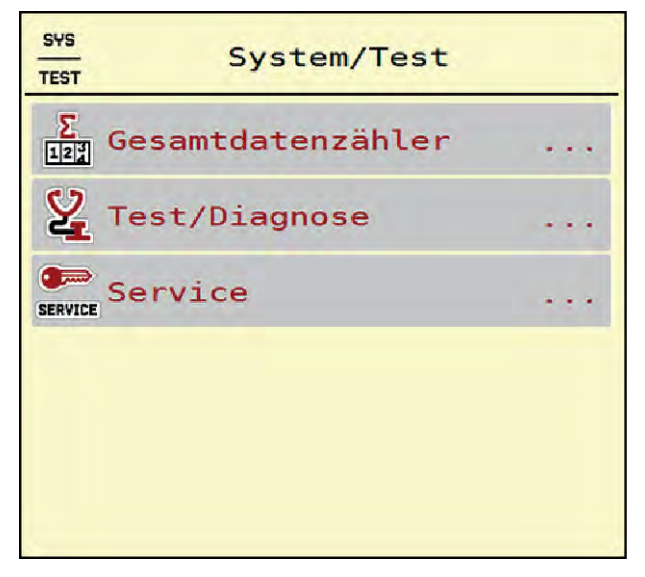

*Abb. 16: Menü System/Test*

<span id="page-36-0"></span>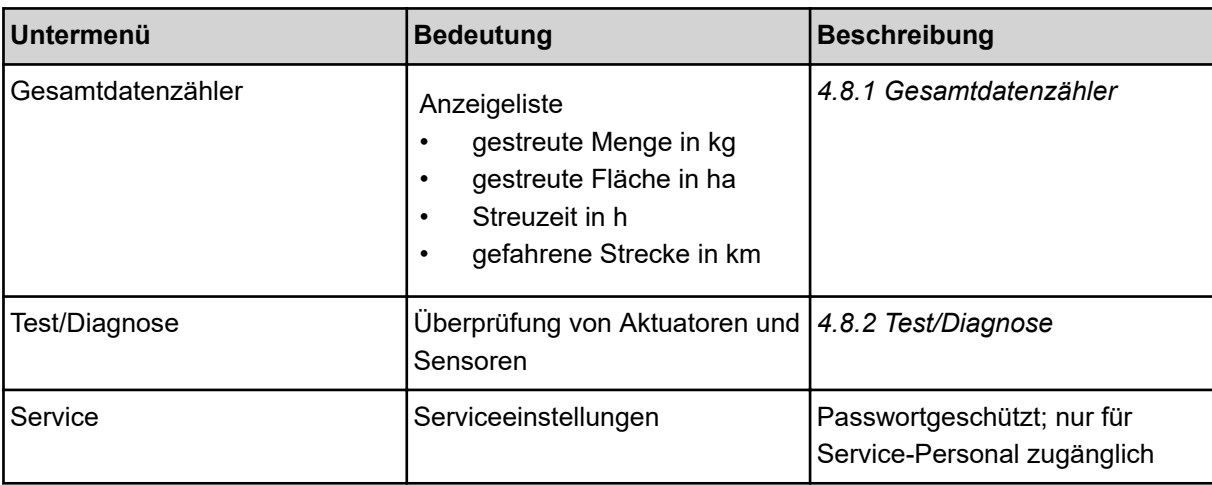

### **4.8.1 Gesamtdatenzähler**

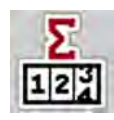

- gestreute Menge in kg
- gestreute Fläche in ha
- Streuzeit in h
- gefahrene Strecke in km

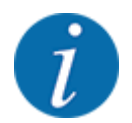

Dieses Menü dient lediglich der Information.

In diesem Menü werden alle Zählerstände des Streuers angezeigt.

| <b>SYS</b><br>n<br><b>TEST</b><br>Σ<br>Gesamtdatenzähler<br>12 <sup>3</sup> |    |       |  |
|-----------------------------------------------------------------------------|----|-------|--|
| kg berechnet                                                                |    | 52840 |  |
| ha                                                                          | b. | 97,9  |  |
| Stunden                                                                     | ÷  |       |  |
| km                                                                          | ŧ  | 42    |  |
|                                                                             |    |       |  |

*Abb. 17: Menü Gesamtdatenzähler*

### <span id="page-37-0"></span>**4.8.2 Test/Diagnose**

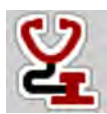

Im Menü Test/Diagnose können Sie die Funktion aller Aktuatoren und Sensoren überprüfen.

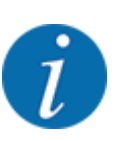

Dieses Menü dient lediglich der Information.

Die Liste der Sensoren hängt von der Ausrüstung der Maschine ab.

### **AVORSICHT!**

**Verletzungsgefahr durch sich bewegende Maschinenteile**

Während der Tests können sich Maschinenteile automatisch bewegen.

▶ Stellen Sie vor den Tests sicher, dass sich keine Personen im Bereich der Maschine befinden.

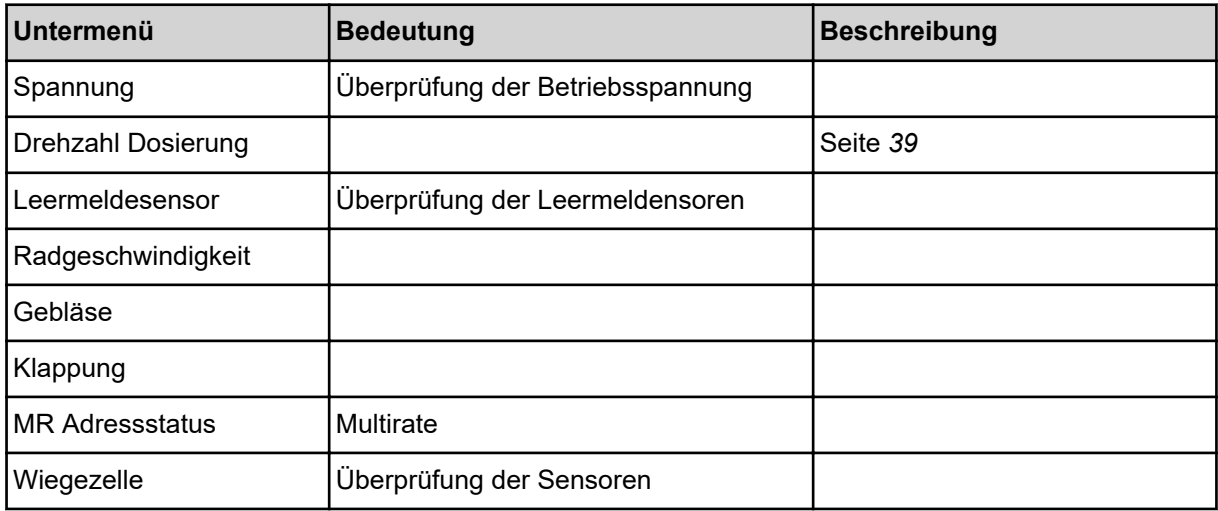

n *Beispiel Leermelder*

<span id="page-38-0"></span>▶ Menü Test/Diagnose > Leermeldesensor aufrufen.

*Das Display zeigt den Status der Aktuatoren/Sensoren.*

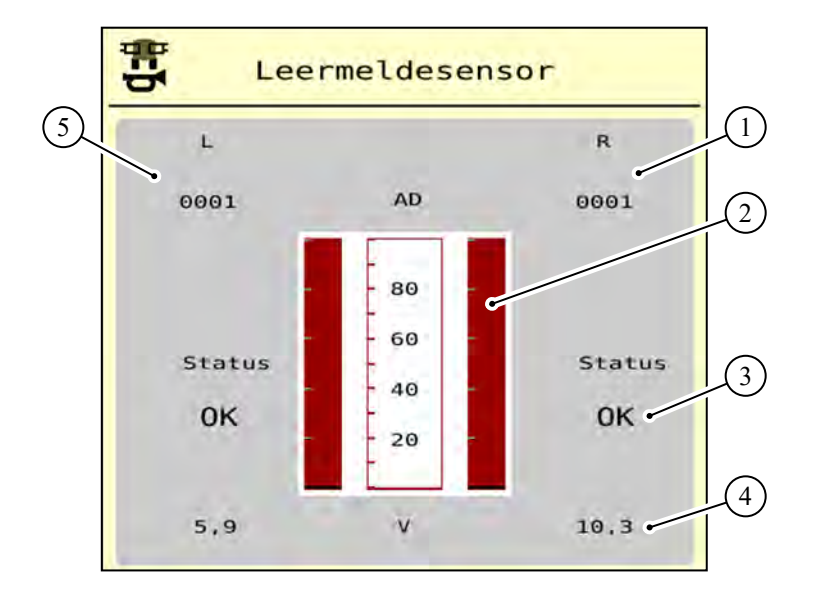

*Abb. 18: Test/Diagnose; Beispiel: Leermeldesensor*

- [1] Anzeige Statusinformationen des Leermeldesensors im rechten Behälter
- [2] Balken Status Behälterfüllstand: Behälter ist voll (Werte in Prozent)
- n *Beispiel Drehzahl Dosierung*
- [3] Status Leermeldesensor
- [4] Status Spannungspegel am Signaleingang
- [5] Statusinformationen des Leermeldesensors im linken Behälter

Menü Test/Diagnose > Drehzahl Dosierung aufrufen. *Das Display zeigt den Status der Dosiereinheiten.* 1  $\overline{2}$  $\bigcirc$ Drehzahl **Dosierung** 3 **RPM RPM** TB RPM: RPM:  $0,00$  $0,00$  $6$ Rev:  $0,00$  $\Theta$  $\Theta$  $0,00$ Rev: Frr: Err: RPM:  $0.00$  $\Theta$ Rev:  $0,00$  $\overline{z}$ Err: RPM:  $0,00$ Rev:  $0,00$  $\overline{0}$ 1 5 Err: SW-Ver: State: 3  $\overline{4}$ →0← Zurücksetzen

*Abb. 19: Test/Diagnose; Beispiel: Drehzahl Dosierung*

- [1] Nummer der Teilbreiten/Dosiereinheiten
- [2] Anzeige der eingegebenen Solldrehzahl
- [3] Anzeige der Istdrehzahl
- [4] Umdrehungszähler zurücksetzen
- [5] Dosiermodul-Version
- [6] Fehleranzeige durch Statusbits
- u Die Dosiermodul-Version [5] muss mindestens 20308 anzeigen. Dies entspricht der Version 2.03.08.

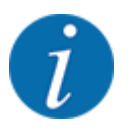

Bitte wenden Sie sich an Ihren Händler bzw. Ihre Fachwerkstatt, falls die Version nicht richtig ist.

Für jede Dosiereinheit werden jeweils in der Zeile Err [6] die Fehler/Status-Bits angezeigt. Liegt kein Fehler vor und wird nicht kalibriert, ist die Zeile leer. Es können mehrere Fehler gleichzeitig angezeigt werden. Die diversen Status sind in der nachfolgenden Tabelle beschrieben.

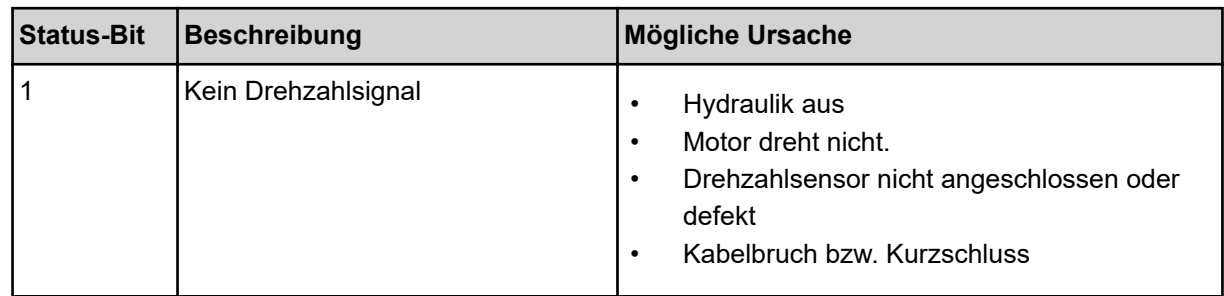

<span id="page-40-0"></span>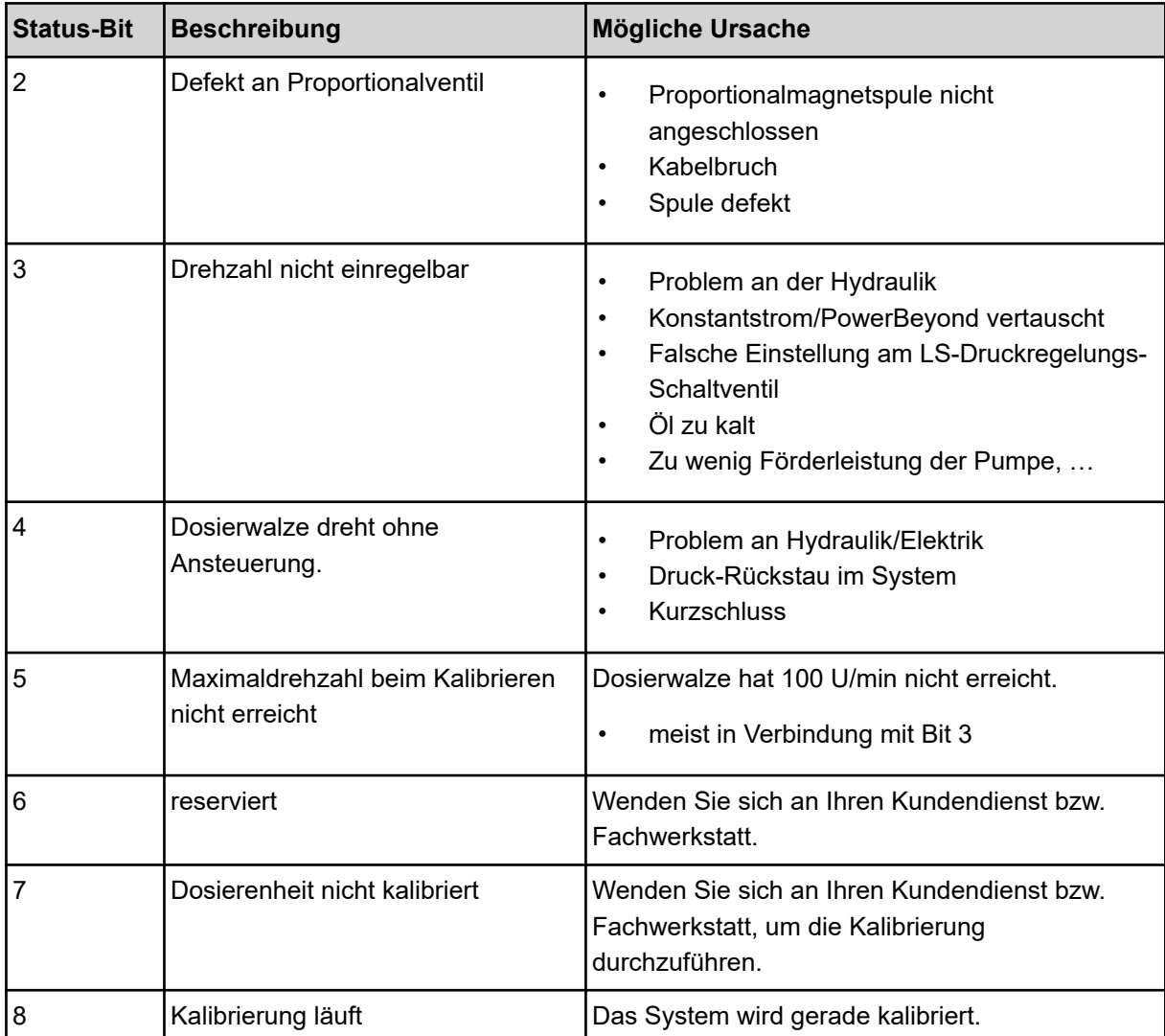

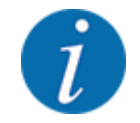

Überprüfen Sie, dass alle Kabel und andere Leitungen (Sensoren, ...) richtig angeschlossen und in ordnungsgemäßen Zustand sind. Für jede andere Fehlerquelle melden Sie sich beim Kundendienst und geben Sie den Error-Code an.

#### **Umdrehungen zurücksetzen:**

Schaltfläche Zurücksetzen drücken.

*Die Umdrehungszähler der Teilbreiten "Rev" werden auf Null gesetzt.*

### **4.8.3 Service**

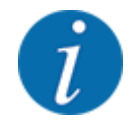

Für die Einstellungen im Menü Service wird ein Eingabecode benötigt. Diese Einstellungen können nur von autorisiertem Service-Personal geändert werden.

### <span id="page-41-0"></span>**4.9 Info**

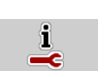

Im Menü Info können Sie Informationen zur Maschinensteuerung entnehmen.

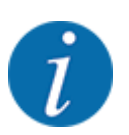

 $\Box$ 

Dieses Menü dient der Information über die Konfiguration der Maschine.

Die Liste der Informationen hängt von der Ausrüstung der Maschine ab.

### **4.10 Wiegen-Tripzähler**

In diesem Menü finden Sie Werte zur geleisteten Streuarbeit und Funktionen für den Wiegebetrieb.

▶ Menü Hauptmenü > Wiegen-Tripzähler aufrufen.

*Das Menü Wiegen-Tripzähler erscheint.*

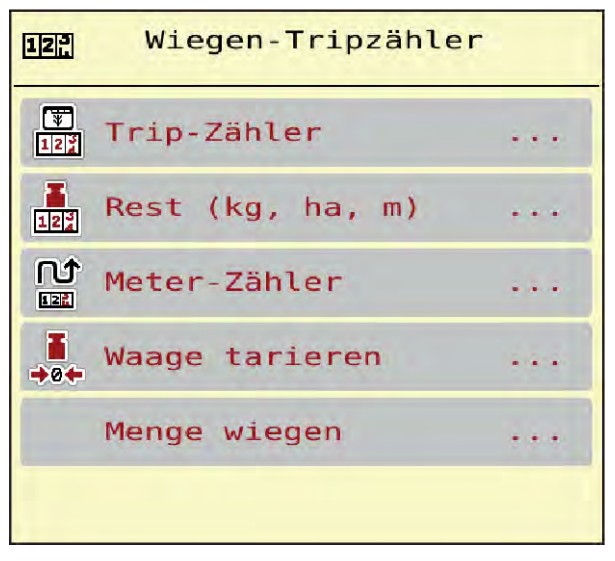

*Abb. 20: Menü Wiegen-Tripzähler*

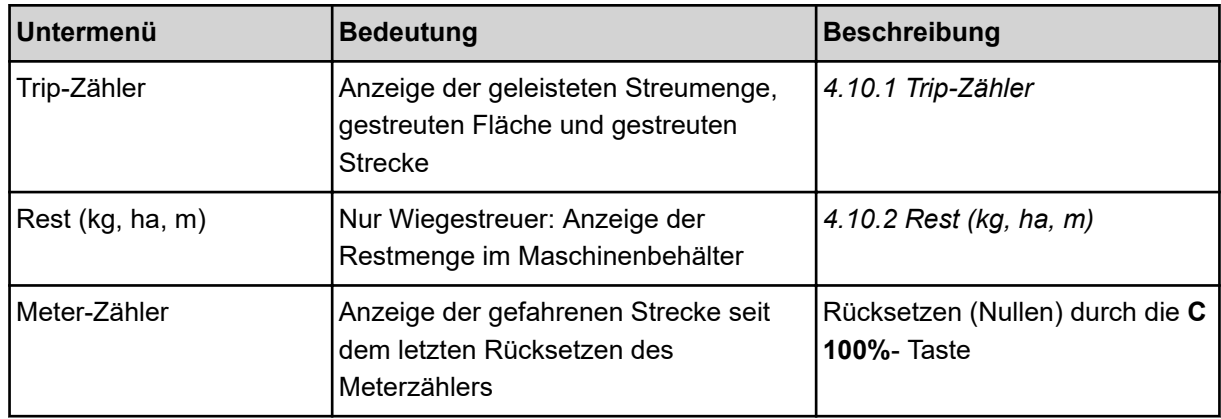

<span id="page-42-0"></span>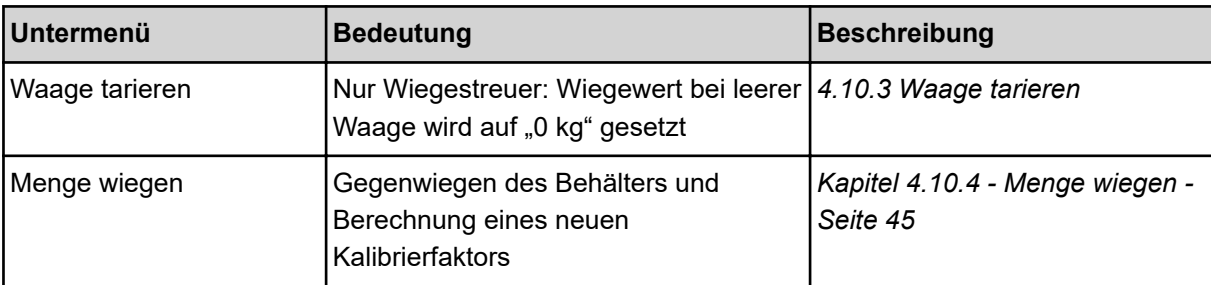

#### **4.10.1 Trip-Zähler**

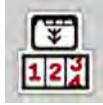

In diesem Menü können Sie Werte der geleisteten Streuarbeit abfragen, die Reststreumenge beobachten und den Tripzähler durch Löschen zurücksetzen.

▶ Menü Wiegen- Tripzähler> Trip-Zähler aufrufen.

*Das Menü Trip-Zähler erscheint.*

Sie können während der Streuarbeit in das Menü Trip-Zähler wechseln und so die aktuellen Werte ablesen.

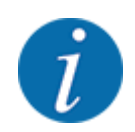

Wollen Sie die Werte während der Streuarbeit ständig beobachten, können Sie auch die frei wählbaren Anzeigefelder im Betriebsbild mit kg Trip, ha Trip oder m Trip belegen, siehe *[2.1.2](#page-9-0)  [Anzeigefelder](#page-9-0)*.

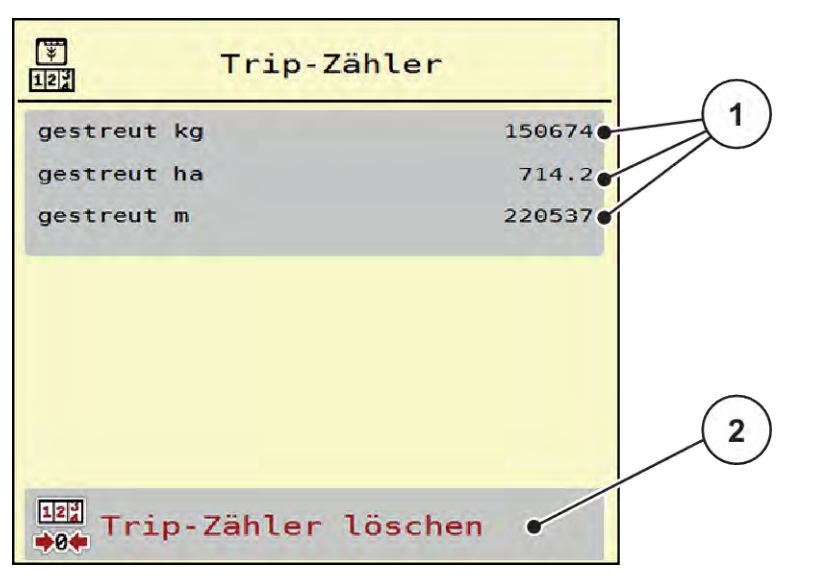

#### *Abb. 21: Menü Trip-Zähler*

[1] Anzeigefelder gestreute Menge, Fläche und **Strecke** [2] Trip-Zähler löschen

#### <span id="page-43-0"></span>**Trip-Zähler löschen**

▶ Untermenü Wiegen-Tripzähler > Trip-Zähler aufrufen.

*Im Display erscheinen die seit dem letzten Löschen ermittelten Werte für die Streumenge, die gestreute Fläche und die gestreute Strecke.*

Schaltfläche Trip-Zähler löschen drücken.

*Alle Werte des Trip-Zählers werden auf 0 gesetzt.*

#### **4.10.2 Rest (kg, ha, m)**

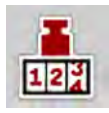

Im Menü Rest (kg, ha, m) können Sie die im Behälter verbliebene Restmenge abfragen. Das Menü zeigt die mögliche Fläche (ha) und Strecke (m), die mit der Düngemittelrestmenge noch gestreut werden kann.

▶ Menü Wiegen-Tripzähler> Rest (kg, ha, m) aufrufen.

*Das Menü Rest (kg, ha, m) erscheint.*

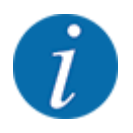

Das aktuelle Befüllgewicht kann **nur im Wiegestreuer** durch Wiegen ermittelt werden. In allen anderen Streuern wird die Düngemittelrestmenge aus den Dünger- und Maschineneinstellungen sowie dem Fahrsignal berechnet und die Eingabe der Füllmenge muss manuell erfolgen (siehe unten). Die Werte für Ausbringmenge und Arbeitsbreite können in diesem Menü nicht geändert werden. Sie dienen hier lediglich der Information.

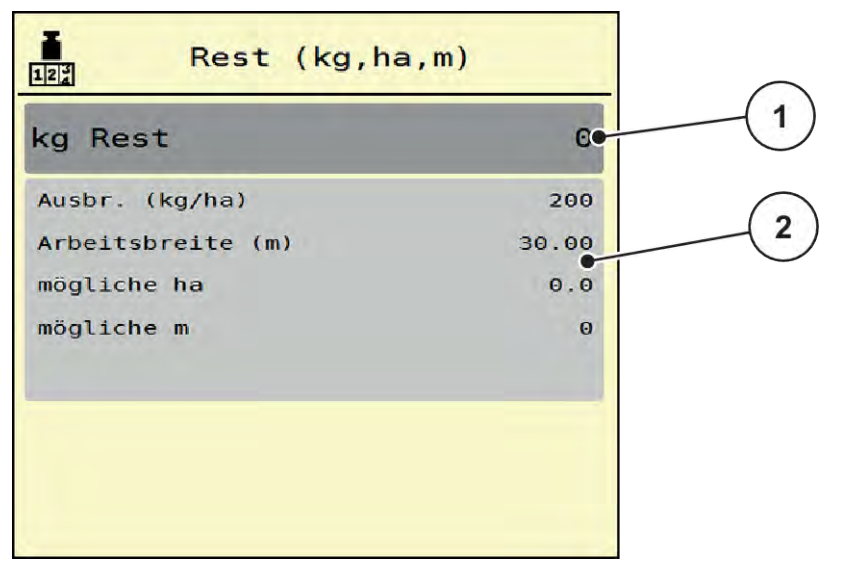

*Abb. 22: Menü Rest (kg, ha, m)*

- 
- [1] Eingabefeld Rest (kg) [2] Anzeigefelder Ausbringmenge, Arbeitsbreite und die mögliche zu streuende Fläche und **Strecke**

#### **Für Maschinen ohne Wiegezellen**

- <span id="page-44-0"></span>Den Behälter befüllen.
- Im Bereich Rest (kg) das Gesamtgewicht des im Behälter befindlichen Düngemittels eingeben.

*Das Gerät berechnet die Werte für die mögliche zu streuende Fläche und Strecke.*

#### **4.10.3 Waage tarieren**

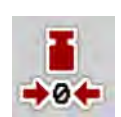

#### n *Nur Wiegestreuer*

In diesem Menü setzen Sie den Wiegewert bei leerem Behälter auf 0 kg.

Beim Tarieren der Waage müssen die folgenden Bedingungen erfüllt sein:

- der Behälter ist leer,
- die Maschine steht still,
- die Zapfwelle ist ausgeschaltet,
- die Maschine steht waagerecht und frei vom Boden,
- der Traktor steht still.

#### **Waage tarieren:**

- u Menü Wiegen-Tripzähler > Waage tarieren aufrufen.
- Schaltfläche Waage tarieren drücken.

*Der Wiegewert bei leerer Waage ist nun auf 0 kg gesetzt.*

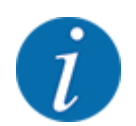

Tarieren Sie die Waage vor jedem Einsatz, um eine fehlerfreie Berechnung der Restmenge zu gewährleisten.

#### **4.10.4 Menge wiegen**

In diesem Menü wählen Sie beim Start der Maschinensteuerung oder bei einer Befüllung des Behälters zwischen einer Wiederbefüllung oder Neuem Dünger. Wenn die Auswahl vorab getroffen wurde und seit der Auswahl mindestens 150 kg gestreut wurden, kann mit der Funktion Restmenge wiegen ein neuer Kalibrierfaktor "Umdrehungen/kg" berechnet und übernommen werden.

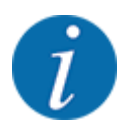

Das Menü Menge wiegen ist nur aktiv, wenn die Betriebsart AUTO km/h + Stat. kg ausgewählt ist. Das Menü Mengen wiegen wird automatisch bei jedem Start der Maschinensteuerung und bei einer Befüllung des Behälters angezeigt. Das Menü Menge wiegen kann über das Menü Wiegen-Tripzähler geöffnet werden.

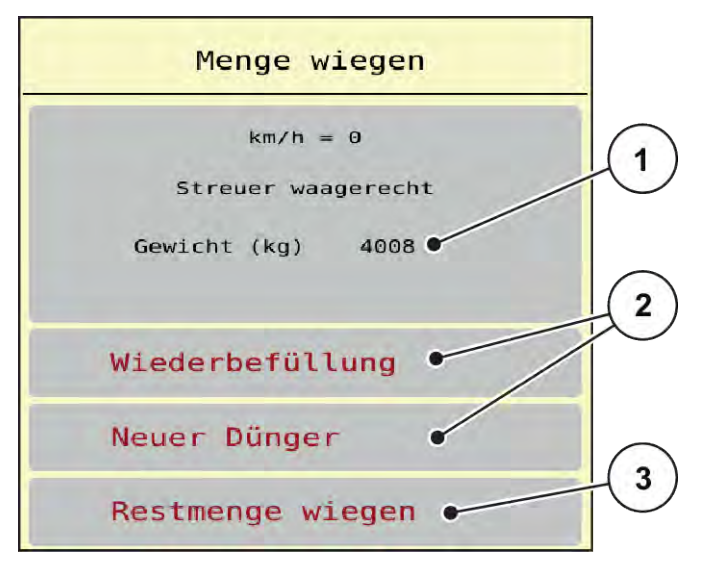

*Abb. 23: Menü Menge wiegen*

- [1] Gewogene Menge im Behälter
- [2] Art der Befüllung

[3] Funktion Restmenge wiegen

#### *ACHTUNG!*

**Keine Berechnung oder fehlerhafte Berechnung des Kalibrierfaktors beim Schließen des Menüs mit ESC**

Die Schaltfläche ESC nicht betätigen. Es kann ansonsten zu einer fehlerhaften Berechnung des Kalibrierfaktors U/kg führen.

u Zur Bestätigung der Wiegenfunktion **immer** die Art der Befüllung auswählen.

#### **Art der Befüllung auswählen:**

- Schaltfläche Wiederbefüllung oder Neuer Dünger drücken.
	- w Wiederbefüllung: Weiterstreuen mit gleichem Düngemittel. Der gespeicherte Kalibrierfaktor (U/kg) bleibt erhalten.
	- w Neuer Dünger: Der Kalibrierfaktor wird auf 1,0 U/kg gesetzt. Bei Bedarf können Sie den gewünschten Kalibrierfaktor nachträglich eingeben.

#### **Neuen Kalibrierfaktor mit der Funktion Restmenge wiegen berechnen:**

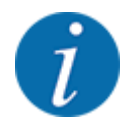

Sie können die Funktion Restmenge wiegen **nur** ausführen, wenn eine Auswahl zwischen Neuer Dünger oder Wiederbefüllung getroffen wurde und seit der Auswahl mindestens 150 kg gestreut wurden. Die Software vergleicht die ausgebrachte Menge mit der tatsächlichen Restmenge im Behälter und berechnet den Kalibrierwert neu.

<span id="page-46-0"></span>Beim Restmenge wiegen müssen die folgenden Bedingungen erfüllt sein:

- Die Maschine steht waagerecht und frei vom Boden.
- Der Traktor steht still.
- Die Maschinensteuerung ist eingeschaltet.
- ▶ Menü Wiegen-Tripzähler > Menge wiegen aufrufen.
- Schaltfläche Restmenge wiegen drücken.

*Der Kalibrierfaktor wird neu berechnet. Der alte und der neue Kalibrierfaktor werden im Menü Berechnung angezeigt.*

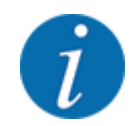

Überprüfen Sie den berechneten Wert auf Plausibilität. Weicht der neue Wert sehr stark vom alten Wert ab, hat möglicherweise eine Fehlbedienung stattgefunden. Im Zweifel immer eine Abdrehprobe durchführen.

- Neuen Kalibrierfaktor übernehmen oder verwerfen.
	- ▷ Schaltfläche OK drücken: Der Wert Umdrehungen/kg neu wird als neuer Kalibrierfaktor gesetzt.
	- $\triangleright$  Pfeil Zurück drücken oder ins Hauptmenü wechseln: Der Wert Umdrehungen/kg neu wird verworfen. Es gilt weiterhin der Wert Umdrehungen/kg alt.

| <b>Berechnung</b>  |       |
|--------------------|-------|
| Umdrehungen/kg alt | 1,000 |
| Umdrehungen/kg neu | 1,110 |
|                    |       |
| OK<br>Bestätigen   |       |
|                    |       |
|                    |       |

*Abb. 24: Menü Restmenge wiegen*

### **4.11 Arbeitsscheinwerfer (SpreadLight)**

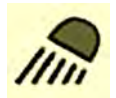

In diesem Menü können Sie die Funktion SpreadLight aktivieren, und das Streubild auch im Nachtbetrieb überwachen.

Sie schalten die Arbeitsscheinwerfer über die Maschinensteuerung im Automatik- bzw. manuellen Modus ein und aus.

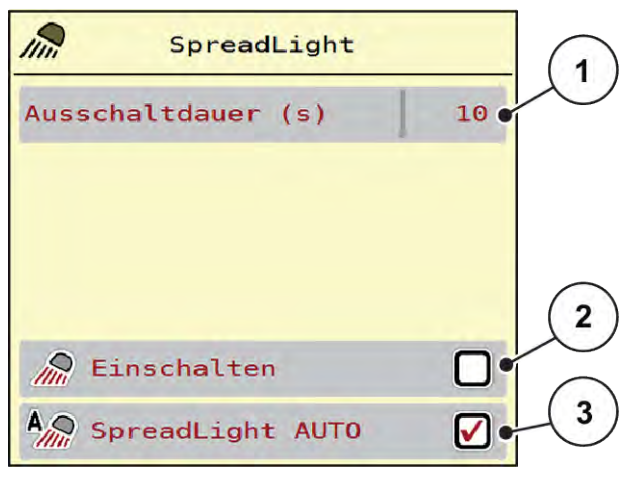

*Abb. 25: Menü SpreadLight*

- [1] Ausschaltdauer (s)
- [2] Manueller Modus: Arbeitsscheinwerfer einschalten

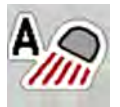

#### **Automatikmodus:**

Im Automatikmodus schalten die Arbeitsscheinwerfer ein, sobald Sie Start/Stop drücken und der Streuvorgang startet.

- ▶ Menü Hauptmenü > SpreadLight aufrufen.
- Im Menüeintrag SpreadLight AUTO [3] Haken setzen.

*Die Arbeitsscheinwerfer schalten ein, wenn der Streuvorgang startet.*

Ausschaltdauer [1] in Sekunden eingeben.

*Die Arbeitsscheinwerfer schalten nach der eingegebenen Dauer aus, wenn der Streuvorgang geendet hat.*

*Bereich von 0 bis 100 Sekunden.*

**Im Menüeintrag SpreadLight AUTO [3] Haken löschen.** *Automatikmodus ist deaktiviert.*

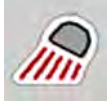

#### **Manueller Modus:**

Im manuellen Modus schalten Sie die Arbeitsscheinwerfer ein und aus.

- ▶ Menü Hauptmenü > SpreadLight aufrufen.
- ▶ Im Menüeintrag Einschalten [2] Haken setzen.

*Die Arbeitsscheinwerfer schalten ein und bleiben solange an, bis Sie den Haken löschen oder das Menü verlassen.*

[3] Automatik aktivieren

# <span id="page-48-0"></span>**4.12 Abdeckplane**

#### **WARNUNG!**

**Quetsch- und Schergefahr durch fremdkraftbetätigte Teile**

Die Abdeckplane bewegt sich ohne Vorwarnung und kann Personen verletzen.

Alle Personen aus dem Gefahrenbereich verweisen.

Die Maschine AERO 32.1 verfügt über eine elektrisch gesteuerte Abdeckplane. Bei Wiederbefüllung am Feldende können Sie durch die Bedieneinheit und einen elektrischen Antrieb die Abdeckplane öffnen bzw. schließen.

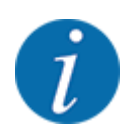

Das Menü dient lediglich der Betätigung der Aktuatoren für das Öffnen bzw. Schließen der Abdeckplane. Die Maschinensteuerung AERO ISOBUS erfasst nicht die genaue Position der Abdeckplane.

• Bewegung der Abdeckplane überwachen.

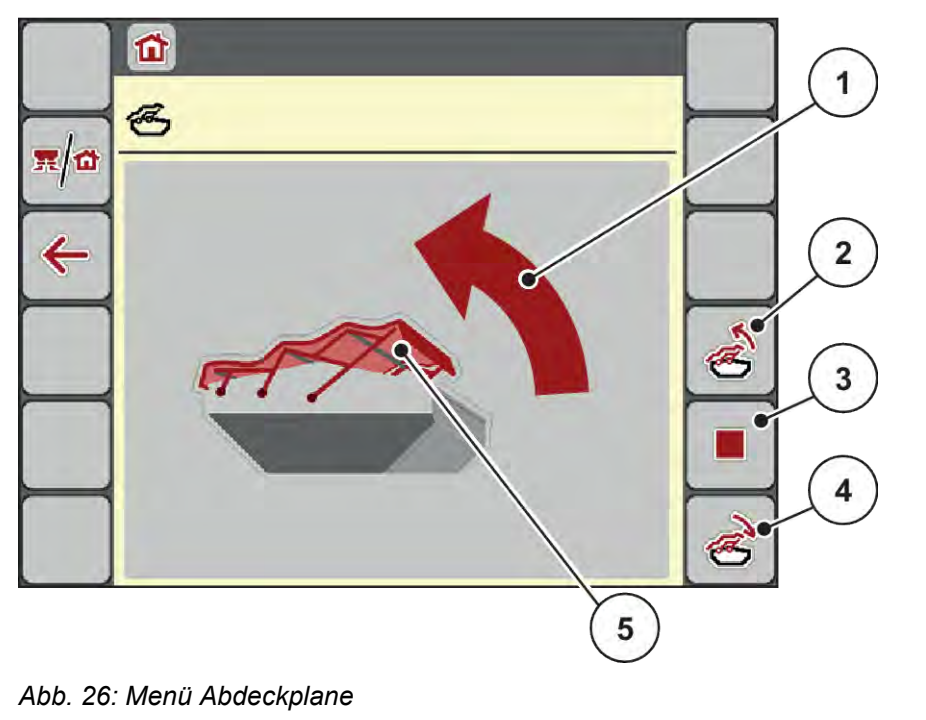

- [1] Anzeige Öffnungsvorgang
- [2] Abdeckplane öffnen
- [3] Vorgang stoppen
- [4] Abdeckplane schließen
- [5] Statische Anzeige der Abdeckplane

# <span id="page-49-0"></span>**AVORSICHT! Sachschaden durch ungenügenden Freiraum** Das Öffnen und Schließen der Abdeckplane fordert genügend Freiraum über dem Maschinenbehälter. Wenn der Freiraum zu klein ist, kann die Abdeckplane zerreißen. Das Gestänge der Abdeckplane kann kaputt gehen und die Abdeckplane Schäden an der Umgebung anrichten. Auf genügend Freiraum über der Abdeckplane achten. **Abdeckplane bewegen** u **Menü**-Taste drücken. Menü Abdeckplane aufrufen. u Taste **Abdeckplane öffnen** drücken. *Während der Bewegung erscheint ein Pfeil, der die Richtung* **AUF** *zeigt. Die Abdeckplane öffnet vollständig.* Düngemittel einfüllen. u Taste **Abdeckplane schließen** drücken. *Während der Bewegung erscheint ein Pfeil, der die Richtung* **ZU** *zeigt. Die Abdeckplane schließt.* Sie können bei Bedarf die Bewegung der Abdeckplane durch Drücken der Stop-Taste stoppen. Die Abdeckplane bleibt in der Zwischenposition, bis Sie diese wieder komplett schließen oder öffnen. **4.13 Joystick verwenden**

Sie können alternativ zu den Einstellungen am Betriebsbild des ISOBUS-Terminals einen Joystick verwenden.

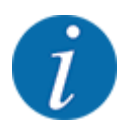

Wenn Sie einen anderen Joystick verwenden möchten, nehmen Sie mit Ihrem Händler Kontakt auf.

• Anweisungen in der Betriebsanleitung des ISOBUS Terminals beachten.

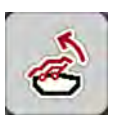

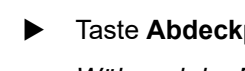

### <span id="page-50-0"></span>**4.13.1 CCI A3 Joystick**

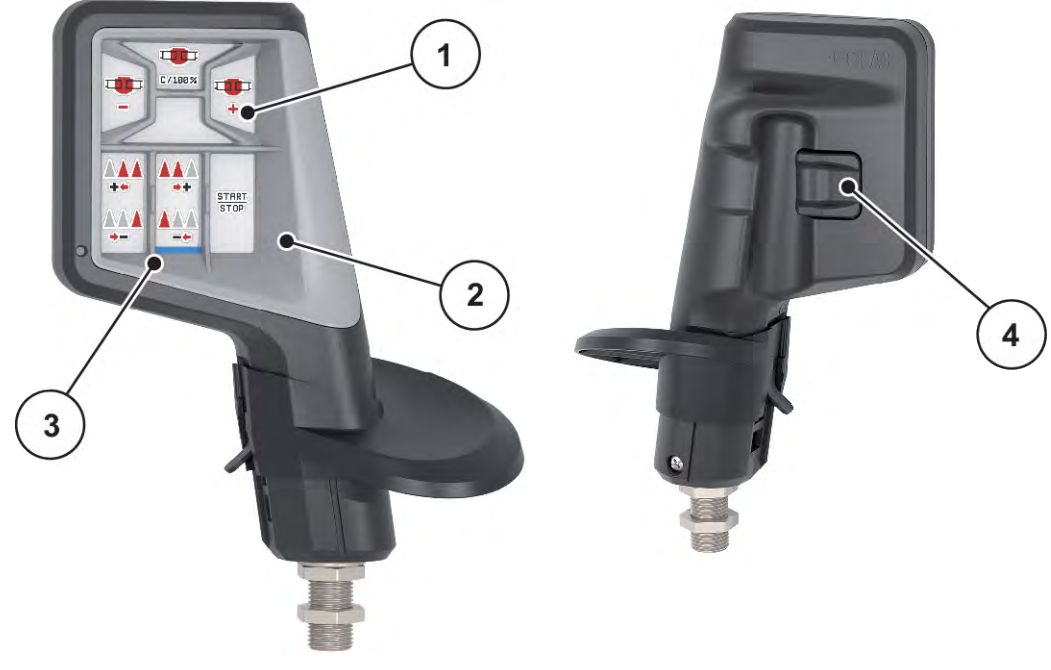

*Abb. 27: CCI A3 Joystick, Vorder- und Rückseite*

- [1] Lichtsensor
- [2] Display/Touchpanel
- [3] Kunststoff-Grid (austauschbar)
- [4] Ebenentaster

### **4.13.2 Bedienebenen des CCI A3 Joysticks**

Mit dem Ebenentaster können Sie zwischen drei Bedienebenen wechseln. Die jeweils aktive Ebene wird durch die Position eines Leuchtstreifens am unteren Rand des Displays angezeigt.

<span id="page-51-0"></span>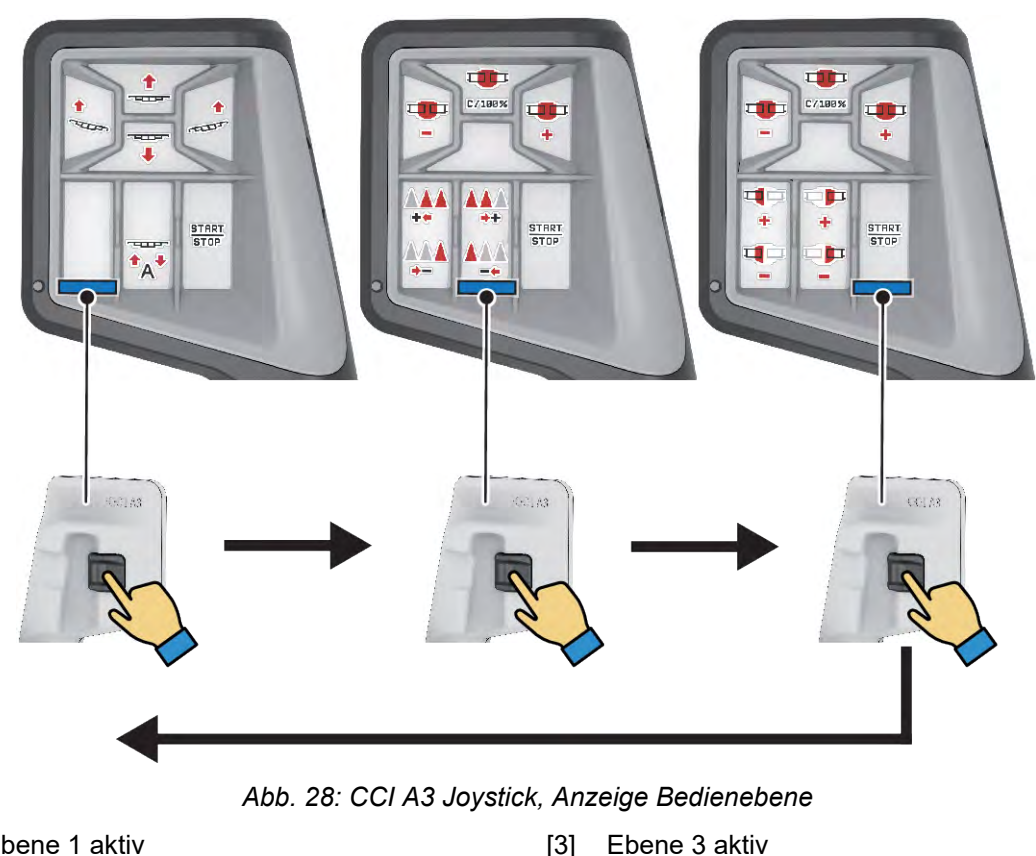

- [1] Ebene 1 aktiv
- [2] Ebene 2 aktiv

### **4.13.3 Tastenbelegung des CCI A3 Joysticks**

Der angebotene Joystick ist werkseitig mit bestimmten Funktionen vorprogrammiert.

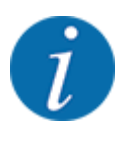

Die Bedeutung und Funktion der Symbole finden Sie im Kapitel *[2.2 Bibliothek der verwendeten](#page-12-0)  [Symbole](#page-12-0)*.

Bitte beachten Sie, dass die Tastenbelegung je nach Maschinentyp unterschiedlich ist.

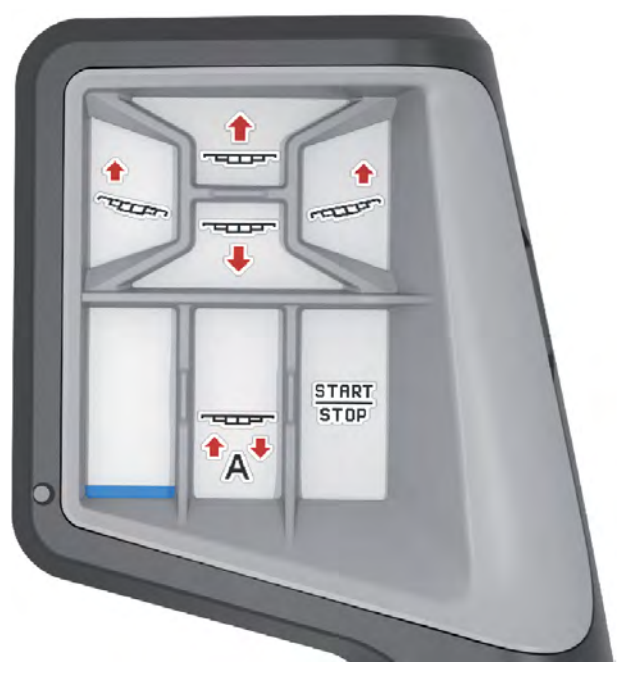

*Abb. 29: Tastenbelegung Ebene 1*

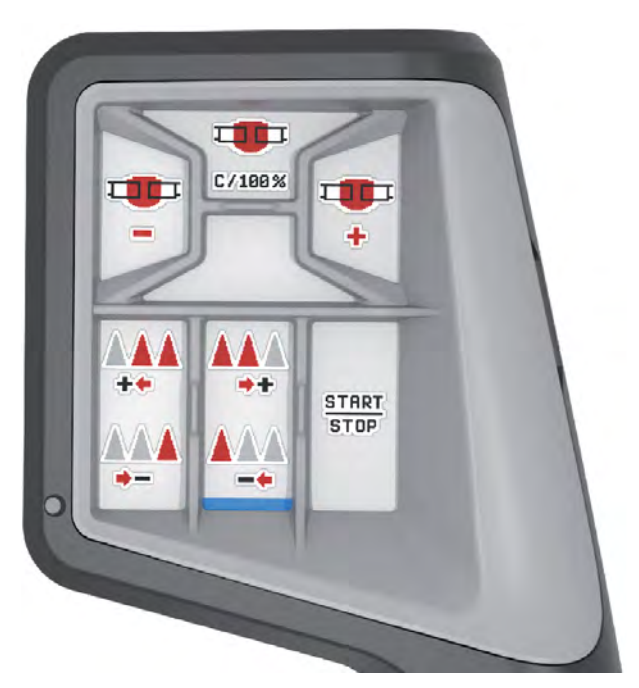

*Abb. 30: Tastenbelegung Ebene 2*

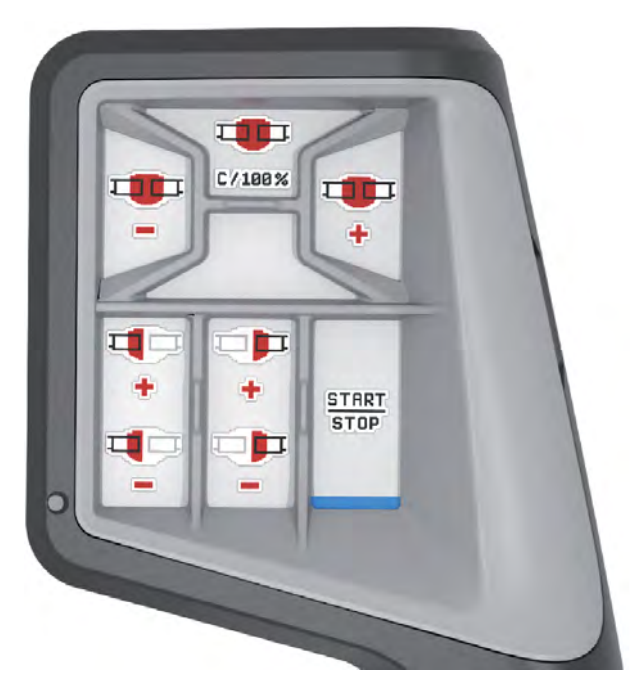

*Abb. 31: Tastenbelegung Ebene 3*

# <span id="page-54-0"></span>**5 Streubetrieb**

Die Maschinensteuerung unterstützt Sie bei der Einstellung der Maschine vor der Arbeit. Während der Streuarbeit sind ebenfalls Funktionen der Maschinensteuerung im Hintergrund aktiv. Damit können Sie die Qualität der Düngemittelverteilung überprüfen.

### **5.1 Arbeiten mit Teilbreiten**

Sie können die Arbeitsbreite beim Aktivieren bzw. Deaktivieren der Teilbreiten anpassen. Diese Einstellungen sind direkt im Betriebsbild möglich. Sie können sich damit während des Streubetriebs den Feldanforderungen optimal anpassen.

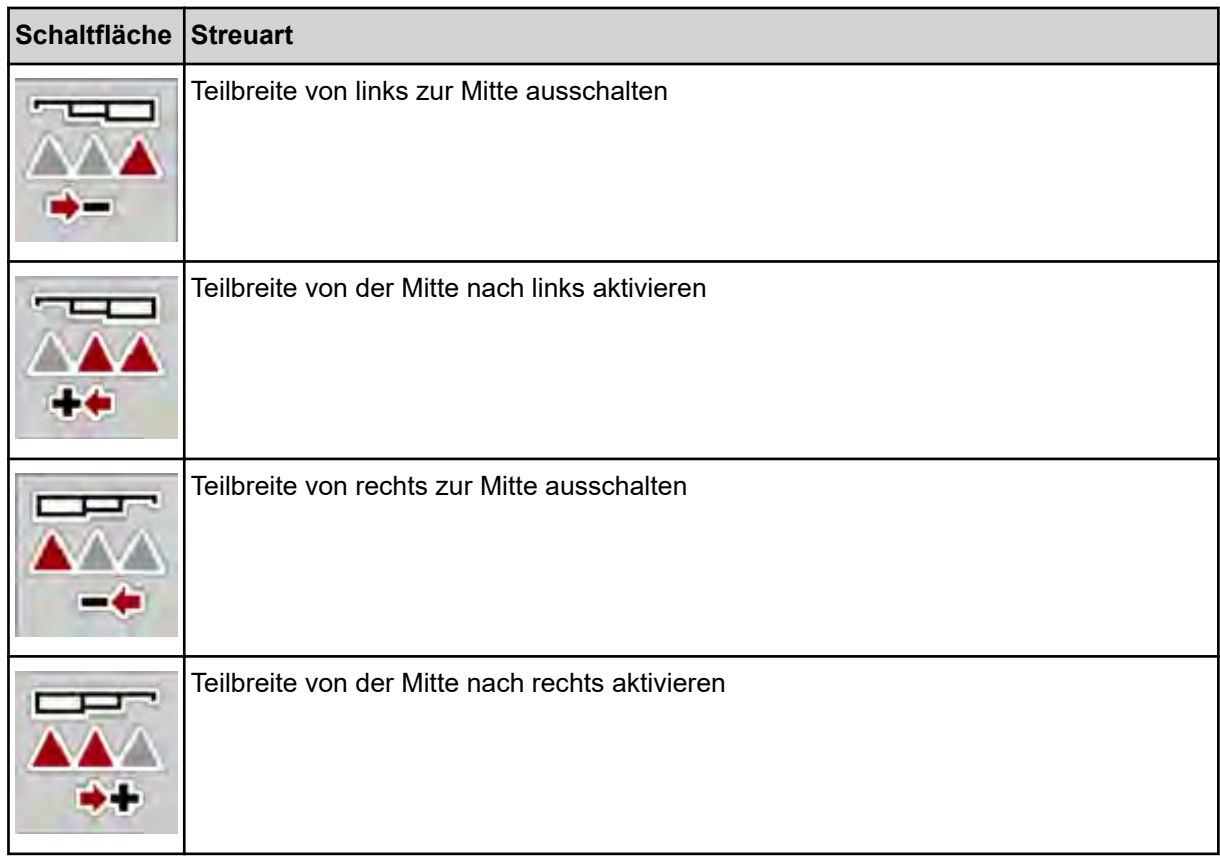

Funktionstaste mehrmals drücken bis das Display die gewünschte Arbeitsbreite zeigt.

#### **5.1.1 Streubetrieb mit einer Teilbreite und im Grenzstreumodus**

Während des Streubetriebs können Sie die Teilbreiten schrittweise verändern und das Grenzstreuen aktivieren bzw. deaktivieren. Das untere Bild zeigt das Betriebsbild mit aktivierter Grenzstreufunktion und aktivierten Teilbreiten an.

<span id="page-55-0"></span>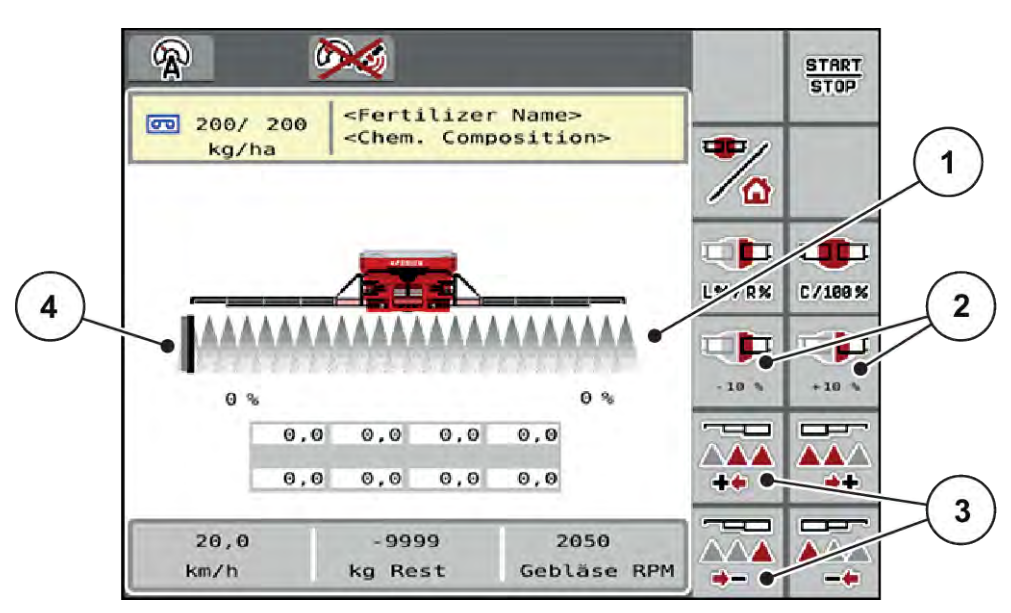

*Abb. 32: Betriebsbild aktivierte Teilbreiten, Grenzstreuen links*

- [1] Einstellbare Teilbreite rechts
- [3] Teilbreite links reduzieren oder erhöhen
- [2] Änderung der Ausbringmenge rechts (Plus/ Minus) [4] Streuseite links in Grenzstreumodus
- Die Streumenge rechts ist auf die volle Arbeitsbreite eingestellt. Alle Teilbreiten sind aktiviert.
- Die Funktionstaste **Grenzstreuen links** im Hauptmenü ist gedrückt worden, Grenzstreuen ist aktiviert.
- Funktionstaste **Streubreite von rechts reduzieren** drücken, um die Teilbreite ganz rechts zu reduzieren.
- Funktionstaste **C/100 %** drücken. Die eingestellten Mehr- oder Mindermengen werden zurückgesetzt.
- Funktionstaste Grenzstreuen links drücken, das Grenzstreuen wird deaktiviert.

### **5.2 Streuen mit Betriebsart AUTO km/h**

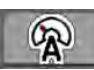

# Sie arbeiten standardmäßig in dieser Betriebsart bei Maschinen ohne Wiegetechnik.

#### **Voraussetzung zur Streuarbeit:**

- Die Betriebsart AUTO km/h ist aktiv (Siehe *[4.5.1 AUTO/MAN Betrieb](#page-30-0)*).
- Die Düngereinstellungen sind definiert:
	- Ausbringmenge (kg/ha),
	- Umdrehungen/kg

Den Behälter mit Düngemittel befüllen.

<span id="page-56-0"></span>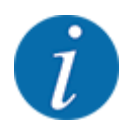

Für ein optimales Streuergebnis in der Betriebsart AUTO km/h führen Sie vor Beginn der Streuarbeit eine Abdrehprobe durch.

Eine Abdrehprobe zur Bestimmung der Umdrehungen/kg der Dosierwalzen durchführen oder Wert manuell eingeben.

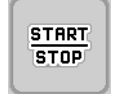

Start/Stop drücken.

*Die Streuarbeit startet.*

### **5.3 Streuen mit Betriebsart AUTO km/h + Stat. kg**

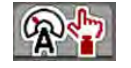

In dieser Betriebsart ermitteln Sie den **Kalibrierfaktor U/kg** über die Wiegezellen.

- Maschinensteuerung einschalten.
- Düngemittelmenge über Wiederbefüllung oder Neuer Dünger wiegen. Siehe *[4.10.4 Menge wiegen](#page-44-0)*
- **Dünger-Einstellungen vornehmen:** 
	- $\triangleright$  Ausbringmenge (kg/ha)
- u Düngemittel einfüllen. Dieser Arbeitsschritt entfällt, wenn bereits vorab Düngemittel eingefüllt wurde.

*Das Fenster Menge wiegen erscheint im Display.*

- u Gewünschte Art der Befüllung auswählen. Dieser Arbeitsschritt entfällt, wenn bereits vorab Düngemittel eingefüllt wurde.
	- w Wiederbefüllung: Weiterstreuen mit gleichem Düngemittel. Alle gespeicherten Werte (U/kg) bleiben erhalten.
	- w Neuer Dünger: Der Kalibrierfaktor wird auf 1,0 U/kg gesetzt. Bei Bedarf können Sie den gewünschten Kalibrierfaktor nachträglich eingeben.
- Start/Stop drücken.

*Die Streuarbeit beginnt.*

- Nach mindestens 150 kg ausgebrachtem Düngemittel, Start/Stop drücken
- Traktor auf einer ebenen Fläche stoppen.

Die Maschine muss waagerecht stehen.

- <span id="page-57-0"></span>同語
- Menü Wiegen-Tripzähler > Menge wiegen aufrufen.
- Auswahlfeld Restmenge wiegen drücken.

*Die Software vergleicht die ausgebrachte Menge mit der tatsächlichen Restmenge im Behälter.*

*Die Software berechnet den Kalibrierfaktor entsprechend neu.*

- Kalibrierfaktor festlegen.
	- $\triangleright$  Bestätigen drücken, um den neu berechneten Kalibrierfaktor zu übernehmen.
	- $\triangleright$  Zurück drücken oder ins Hauptmenü wechseln, um den bisher gespeicherten Kalibrierfaktor zu übernehmen.

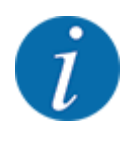

Wenn Sie eine Änderung der Düngemitteleinstellungen durchführen, rufen Sie vor dem Streubeginn das Menü Wiegen-Tripzähler > Menge wiegen im Stand auf.

### **5.4 Streuen mit Betriebsart MAN km/h**

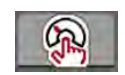

Sie arbeiten in der Betriebsart MAN km/h wenn kein Geschwindigkeitssignal vorliegt.

- u Menü Masch. Einstellungen > AUTO/MAN Betrieb aufrufen.
- Menüeintrag MAN km/h anwählen.

*Das Display zeigt das Eingabefenster Geschwindigkeit.*

- ▶ Wert für die Fahrgeschwindigkeit während des Streuens eintragen.
- OK drücken.
- Dünger-Einstellungen vornehmen:
	- $\triangleright$  Ausbringmenge (kg/ha)
	- $\triangleright$  Umdrehungen/kg
- Den Behälter mit Düngemittel befüllen.

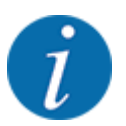

Für ein optimales Streuergebnis in der Betriebsart MAN km/h führen Sie vor Beginn der Streuarbeit eine Abdrehprobe durch.

Eine Abdrehprobe zur Bestimmung der Umdrehungen/kg der Dosierwalzen durchführen oder Wert manuell eingeben.

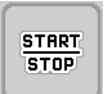

Start/Stop drücken

*Die Streuarbeit startet.*

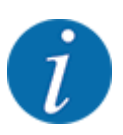

Halten Sie die eingegebene Geschwindigkeit während der Streuarbeit unbedingt ein.

### <span id="page-58-0"></span>**5.5 Automatische Nachspannung des Auslegers**

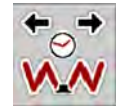

Während der Streuarbeit lässt die Spannung der Auslegerzylinder aufgrund der Vibrationen nach. Ein regelmäßiges Nachspannen ist daher erforderlich. Dies erfolgt automatisch über die Funktion **Nachspannen AUTO**.

Voraussetzung:

- Der Ausleger ist ausgeklappt. Siehe *[Kapitel 4.6.1 Ausleger ausklappen Seite 33](#page-32-0)*
- Funktionstaste Nachspannen AUTO im Hauptmenü drücken.

*Die Nachspannung ist aktiv.*

*Alle Zylinder des Auslegers werden alle 120 Sekunden für 5 Sekunden nachgespannt.*

### **5.6 DistanceControl**

#### n *Sonderausrüstung*

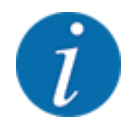

Setzen Sie sich mit Ihrem Händler in Verbindung, um die Funktion zu aktivieren.

### **5.7 In Vorgewende fahren**

Wenn Sie am Feldende in die Vorgewende fahren, können Sie den Ausleger in Wendeposition stellen. Damit vermeiden Sie Schäden aufgrund von eventuellen Hindernissen an der Feldgrenze bzw. Boden-Unebenheiten.

In die Vorgewendefahrgasse fahren.

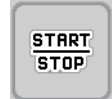

▶ Streuarbeit über die Maschinensteuerung stoppen. Mit der Funktion Task control/Section control stoppt die Maschine im Vorgewende automatisch.

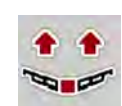

- u Über die Maschinensteuerung Taste **Ausleger heben** drücken.
	- *Der Ausleger stellt sich in V-Stellung.*
- Im Vorgewende in die nächste Fahrgasse fahren.

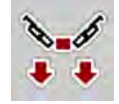

u Über die Maschinensteuerung Taste **Ausleger senken** drücken. *Der Ausleger ist in Arbeitsposition.*

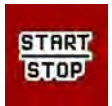

Streuarbeit wieder starten.

# <span id="page-59-0"></span>**6 Alarmmeldungen und mögliche Ursachen**

# **6.1 Bedeutung der Alarmmeldungen**

Auf dem Display des ISOBUS-Terminals können verschiedene Alarmmeldungen angezeigt werden.

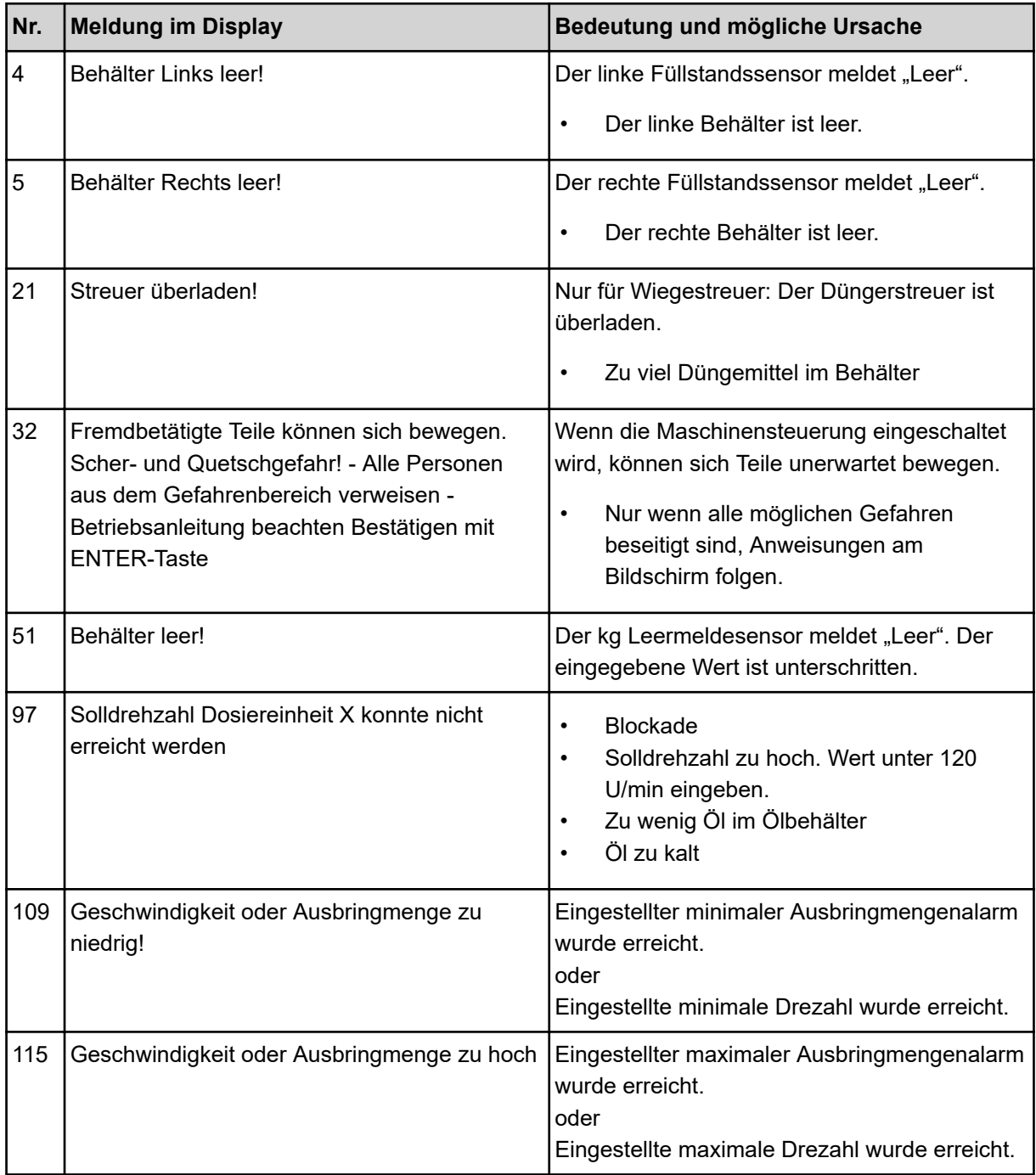

### <span id="page-60-0"></span>**6.2 Störung/Alarm**

Eine Alarmmeldung wird im Display mit einer gelben oder roten Umrandung hervorgehoben und mit einem Warnsymbol versehen angezeigt.

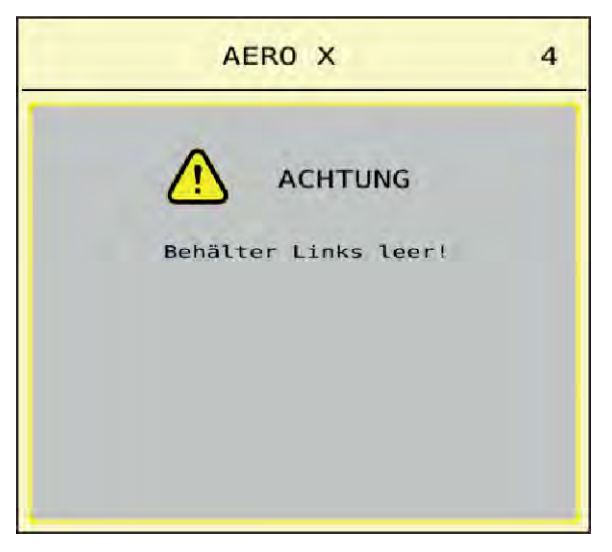

*Abb. 33: Alarmmeldung (Beispiel)*

#### **6.2.1 Alarmmeldung quittieren**

#### **Alarmmeldung quittieren:**

Ursache der Alarmmeldung beseitigen.

Beachten Sie dazu die Betriebsanleitung des Wurf-Mineraldüngerstreuers. Siehe auch *[6.1](#page-59-0)  [Bedeutung der Alarmmeldungen](#page-59-0)*.

ACK drücken.

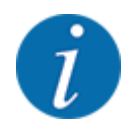

Die Quittierung der Alarmmeldungen kann sich bei unterschiedlichen ISOBUS Terminals unterscheiden.

Sie quittieren die anderen Meldungen mit gelber Umrandung über unterschiedliche Tasten:

- **Enter**
- Start/Stop

Folgen Sie dazu den Anweisungen am Bildschirm.

# <span id="page-61-0"></span>**7 Sonderausrüstungen**

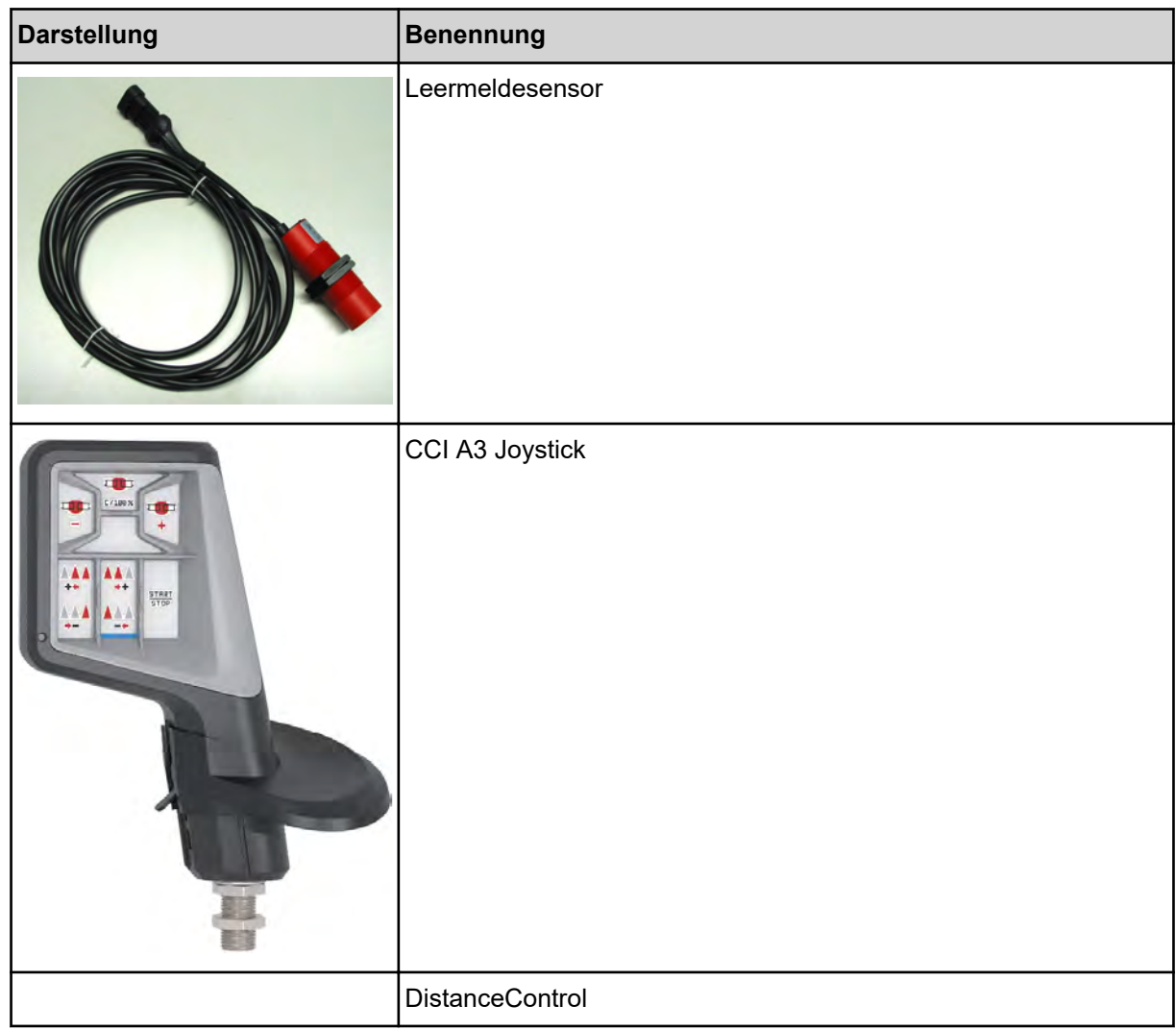

# <span id="page-62-0"></span>**8 Garantie und Gewährleistung**

RAUCH-Geräte werden nach modernen Fertigungsmethoden und mit größter Sorgfalt hergestellt und unterliegen zahlreichen Kontrollen.

Deshalb leistet RAUCH 12 Monate Garantie, wenn nachfolgende Bedingungen erfüllt sind:

- Die Garantie beginnt mit dem Datum des Kaufs.
- Die Garantie umfasst Material- oder Fabrikationsfehler. Für Fremderzeugnisse (Hydraulik, Elektronik) haften wir nur im Rahmen der Gewährleistung des jeweiligen Herstellers. Während der Garantiezeit werden Fabrikations- und Materialfehler kostenlos behoben durch Ersatz oder Nachbesserung der betreffenden Teile. Andere, auch weitergehende Rechte, wie Ansprüche auf Wandlung, Minderung oder Ersatz von Schäden, die nicht am Liefergegenstand entstanden, sind ausdrücklich ausgeschlossen. Die Garantieleistung erfolgt durch autorisierte Werkstätten, durch RAUCH-Werksvertretung oder das Werk.
- Von den Garantieleistungen ausgenommen sind Folgen natürlicher Abnutzung, Verschmutzung, Korrosion und alle Fehler, die durch unsachgemäße Handhabung sowie äußere Einwirkung entstanden sind. Bei eigenmächtiger Vornahme von Reparaturen oder Änderungen des Originalzustandes entfällt die Garantie. Der Ersatzanspruch erlischt, wenn keine RAUCH-Original-Ersatzteile verwendet wurden. Bitte beachten Sie darum die Betriebsanleitung. Wenden Sie sich in allen Zweifelsfragen an unsere Werksvertretung oder direkt ans Werk. Garantieansprüche müssen spätestens innerhalb 30 Tagen nach Eintritt des Schadens beim Werk geltend gemacht sein. Kaufdatum und Maschinennummer angeben. Reparaturen für die Garantie geleistet werden soll, dürfen von der autorisierten Werkstatt erst nach Rücksprache mit RAUCH oder deren offiziellen Vertretung durchgeführt werden. Durch Garantiearbeiten verlängert sich die Garantiezeit nicht. Transportfehler sind keine Werksfehler und fallen deshalb nicht unter die Gewährleistungspflicht des Herstellers.
- Ein Anspruch auf Ersatz von Schäden, die nicht an den RAUCH-Geräten selbst entstanden sind, ist ausgeschlossen. Hierzu gehört auch, dass eine Haftung für Folgeschäden aufgrund von Streufehlern ausgeschlossen ist. Eigenmächtige Veränderungen an den RAUCH-Geräten können zu Folgeschäden führen und schließen eine Haftung des Lieferanten für diese Schäden aus. Bei Vorsatz oder grober Fahrlässigkeit des Inhabers oder eines leitenden Angestellten und in den Fällen, in denen nach Produkthaftungsgesetz bei Fehlern des Liefergegenstandes für Personenoder Sachschäden an privat genutzten Gegenständen gehaftet wird, gilt der Haftungsausschluss des Lieferanten nicht. Er gilt auch nicht beim Fehlen von Eigenschaften, die ausdrücklich zugesichert sind, wenn die Zusicherung gerade bezweckt hat, den Besteller gegen Schäden, die nicht am Liefergegenstand selbst entstanden sind, abzusichern.

**RAUCH Streutabellen RAUCH Fertilizer Chart** Tableaux d'épandage RAUCH **Tabele wysiewu RAUCH RAUCH Strooitabellen** RAUCH Tabella di spargimento **RAUCH Spredetabellen RAUCH Levitystaulukot RAUCH Spridningstabellen RAUCH Tablas de abonado** 

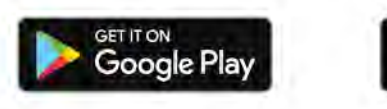

Download on the **App Store** 

http://www.rauch-community.de/streutabelle/

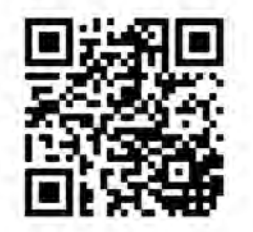

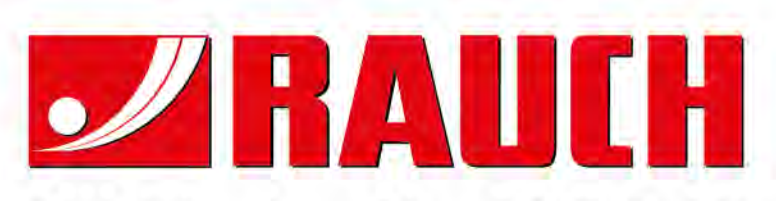

# **RAUCH Landmaschinenfabrik GmbH**

Landstraße 14 · D-76547 Sinzheim Victoria-Boulevard E200 · D-77836 Rheinmünster

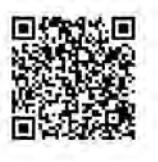

info@rauch.de · www.rauch.de

Phone +49 (0) 7221/985-0 Fax +49 (0) 7221/985-200